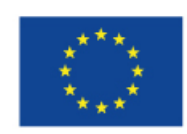

EVROPSKÁ UNIE Evropské strukturální a investiční fondy Operační program Výzkum, vývoj a vzdělávání

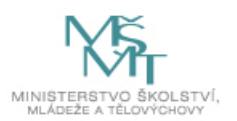

# **GeoGebra ve výuce aneb nové možnosti pro pˇrípravu hodin matematiky**

Ludgeřovice, září 2019

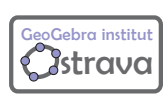

GeoGebra institut Ostrava

Místní akční plán vzdělávání pro Hlučínsko východ II CZ.02.3.68/0.0/0.0/17\_047/0009111 Místní akční plán vzdělávání pro Hlučínsko západ II CZ.02.3.68/0.0/0.0/17\_047/0009123

# <span id="page-1-2"></span>**1 Struˇcný úvod do programu GeoGebra**

# <span id="page-1-3"></span>**1.1 Základní informace**

GeoGebra je volně šiřitelný matematický software pro studium a výuku, jehož předností je interaktivní grafika propojená s algebrou a také možnosti tabulkového procesoru. Lze ho použít k řešení úloh nejen z matematiky, geometrie, statistiky. K dispozici je řada volně přístupných výukových materiálů.

Program je volně dostupný na webu <http://geogebra.org>.

### <span id="page-1-4"></span>**1.2 Uživatelské rozhraní**

Po spuštění programu se zobrazí úvodní okno, Obrázek [1.](#page-1-0) Nevíme-li, kterou z aplikací vybrat, postačí kliknout do okna programu nebo stisknout klávesu Esc.

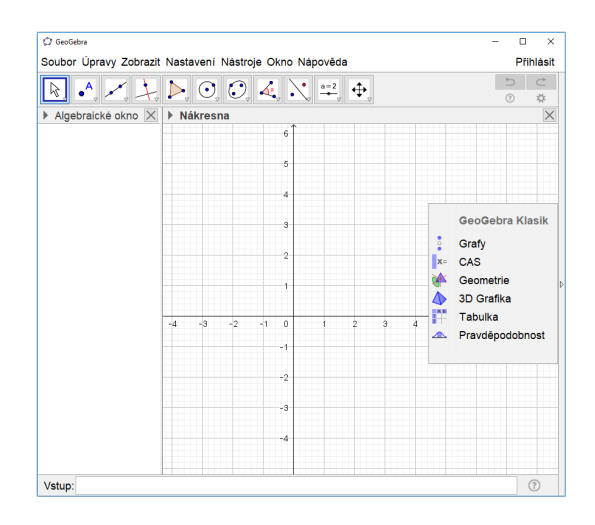

<span id="page-1-0"></span>Obrázek 1: Program GeoGebra

Po spuštění (Obrázek [2\)](#page-1-1) je **Algebraické okno** zobrazeno na levé straně a **Nákresna** vpravo. Nad těmito okny jsou umístěny lišty Menu a Nástroje. V dolní části se nachází Vstupní

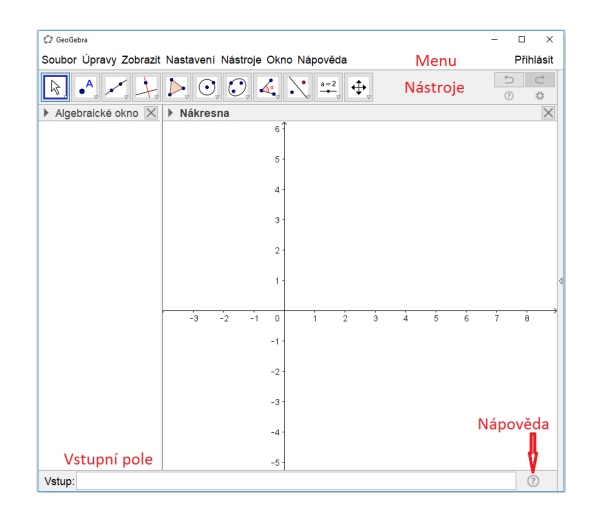

<span id="page-1-1"></span>Obrázek 2: Popis okna

pole pro zadávání příkazů a Nápověda. Nápovědu lze zobrazit kliknutím do pravého dolního rohu na symbol  $\boxed{\circled{2}}$ . Rozvine se nabídka příkazů. Na Obrázku [3](#page-2-0) je ukázka nápovědy k příkazu Bod.

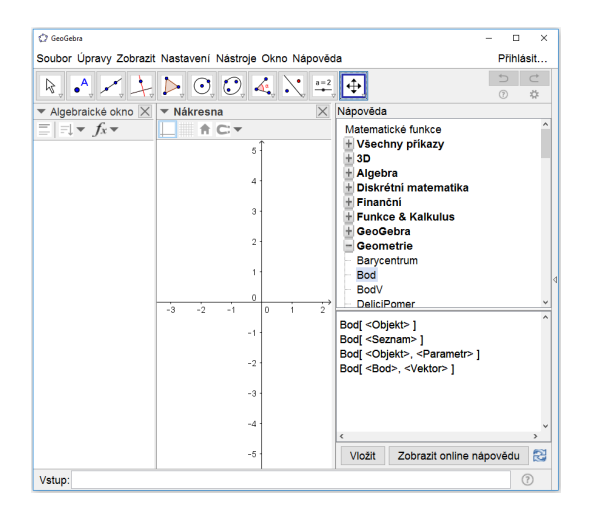

<span id="page-2-0"></span>Obrázek 3: Otevření nápovědy

### <span id="page-2-1"></span>**1.3 Nastavení**

V položce menu **Nastavení** lze nastavit:

- Zaokrouhlování: počet zobrazených desetinných míst, při spuštění programu jsou nastavena dvě desetinná místa.
- **Velikost písma**
- **Jazyk**
- **Pro pokroˇcilé**: možnost nastavení dalších vlastností, napˇr. vlastnosti nákresny (barva, poměr os), uživatelské změny výchozích vlastností objektů.

# <span id="page-2-2"></span>**1.4 Náhledy**

V menu v položce Zobrazit je možno skrýt nebo zobrazit jednotlivé Náhledy. Aktuálně zobrazené Náhledy jsou označené zatržítkem. Každý náhled má svou vlastní sadu nástrojů.

- Algebraické okno
- Tabulka
- CAS
- Nákresna
- Nákresna 2
- Grafický náhled 3D
- Zápis konstrukce
- Pravděpodobnostní kalkulačka

# <span id="page-3-2"></span>**1.5 Vstupní pole**

Vstupní pole je obvykle umístěné ve spodní části okna GeoGebry. Prostřednictvím menu Zobrazit - Rozvržení můžeme Vstupní pole umístit také do horní části pod Nástroje. Do vstupního pole zapisujeme příkazy nebo zadáváme objekty pomocí klávesnice, nakonec potvrdíme klávesou Enter.

### **Historie vstup ˚u**

Po zadání a potvrzení alespoň jednoho příkazu ze Vstupního pole se na pravém konci **Vstupního pole** zobrazí symbol  $\ast$ , pomocí kterého lze procházet historii zadaných vstupů, viz. Obrázek [4.](#page-3-0)

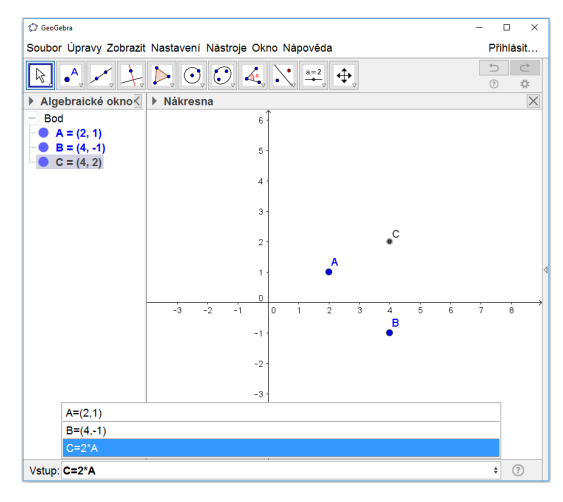

<span id="page-3-0"></span>Obrázek 4: Historie příkazů

### **Výb ˇer znak ˚u a symbol ˚u**

Nabídka **Výběr** je k dispozici u Vstupního pole na jeho pravém konci, Obrázek [5.](#page-3-1)

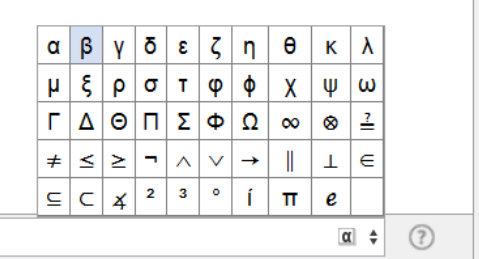

<span id="page-3-1"></span>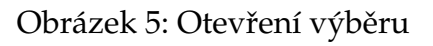

Zobrazí se kliknutím na symbol  $\mathbb{Q}$  (symbol uvidíte, když do Vstupního pole kliknete myší). Ve výběru naleznete řecké písmena, konstanty, symboly pro množinové nebo logické operace. V dalším textu příručky budou znaky z výběru podbarveny, např. β.

# <span id="page-4-0"></span>**1.6 Grafický náhled 3D**

Pro práci ve 3D vybereme v menu **Zobrazit** položku Grafický náhled 3D. Zobrazí se okno se souřadnicovými osami a půdorysnou rovinou. Osy jsou označeny v pořadí RGB, tzn. barvy red (červená), green (zelená), blue (modrá) označují osy v pořadí x, y, z. Je-li okno aktivní (okno je aktivní, když do něj klikneme myší), přizpůsobí se panel nástrojů a formátovací panel pro použití ve 3D. Zkuste klikat mezi 2D a 3D nákresnou a pozorujte změny v nástrojích.

Položka **p**řepíná zobrazení 3D nákresny do zobrazení pro použití anaglyfických brýlí. Pomocí ní se simuluje stereoskopický efekt.

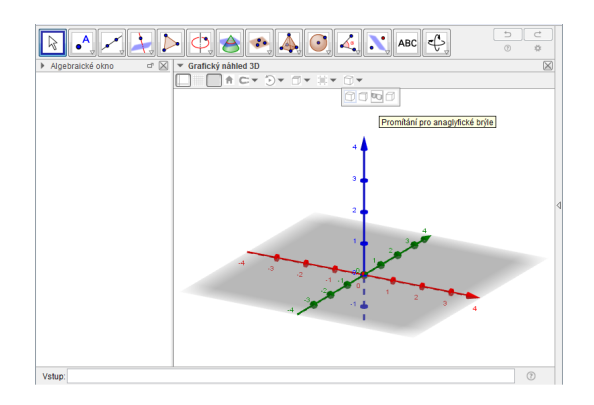

Obrázek 6: Grafický náhled 3D

# <span id="page-4-1"></span>**1.7 Tabulka**

Součástí GeoGebry je také Tabulkový procesor, který nabízí podobné možnosti jako má např. MS Excel. Zobrazíme jej prostřednictvím menu Zobrazit. Na jednotlivé buňky v tabulce se můžeme odkazovat v algebraickém okně a můžeme do nich také zapisovat algebraické výrazy. GeoGebra nám navíc umožňuje dynamicky propojit objekty z Nákresny a Tabulky. Do Tabulky můžeme například zaznamenávat souřadnice bodů při jejich pohybu nákresnou. V okamžiku, kdy ji zobrazíme, se nám v kontextové nabídce bodu objeví možnost Zaznamenat do tabulky.

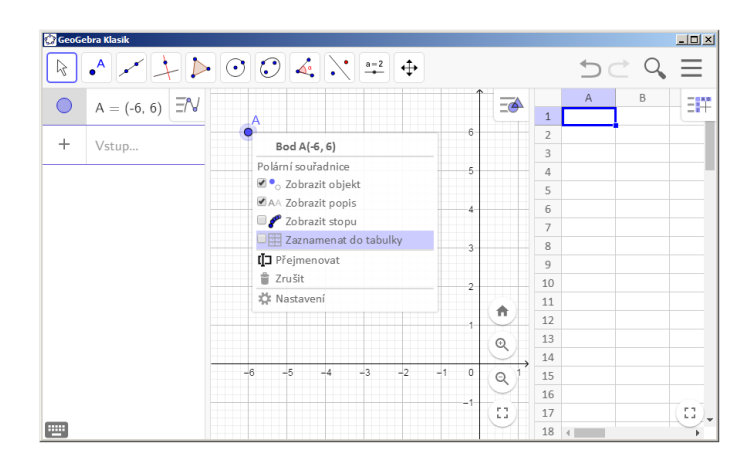

Obrázek 7: Práce s tabulkou

# <span id="page-5-0"></span>**1.8 CAS**

CAS - computer algebra system je modul pro symbolické manipulace. Dialogové okno CAS vyvoláme z nabídky v menu **Nastavení** položku CAS. Otevˇre se okno pro symbolické výpočty.

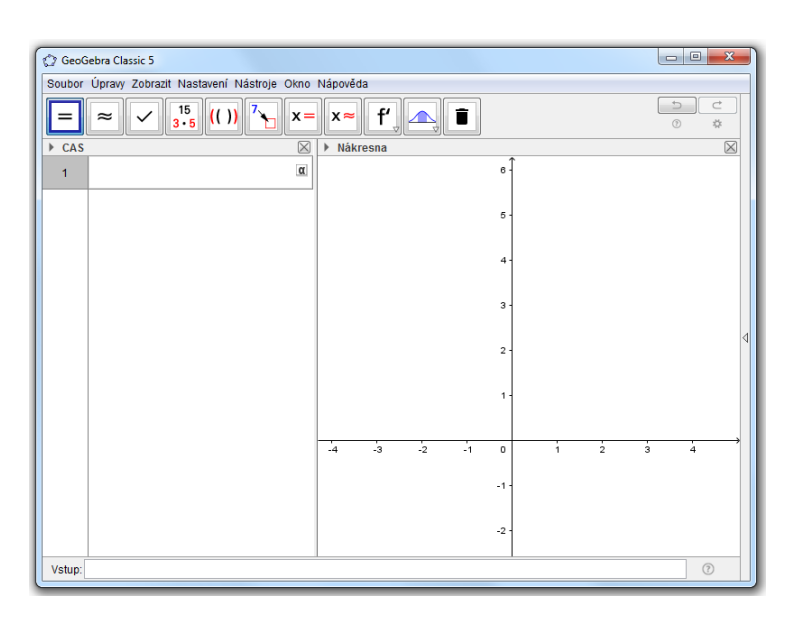

Obrázek 8: CAS

# <span id="page-5-1"></span>**2 Objekty**

# <span id="page-5-2"></span>**2.1 Objekt a jeho vlastnosti**

GeoGebra umožňuje pracovat s různými objekty, ať již geometrickými (např. bod, vektor, přímka, úsečka, kružnice, funkce) nebo obecnými (číslo, úhel, text). GeoGebra obsahuje i tzv. Aktivní objekty (posuvník, tlačítko).

Každý objekt má svůj název, který mu program přidělí sám, nebo mu ho sami zvolíme při zadání příkazu. Název objektu se skládá z písmen, číslic a lze použít i symbol podtržítko pro dolní index, případně řecká písmena. Rozlišují se velká a malá písmena.

### **Vlastnosti objektu**

U každého objektu lze měnit jeho název, vzhled a řadu vlastností.

Použijeme nástroj **Ukazovátko** « a v Algebraickém okně nebo v Nákresně klikneme pravým tlačítkem myši na příslušný objekt a zobrazí se kontextová nabídka.

Každý typ objektu má v nabídce různé položky. Například nabídka pro bod je zobrazena na Obrázku [9.](#page-6-0)

Kliknutím na položku **Vlastnosti** každého objektu se otevˇre okno **Pˇredvolby** (Obrázek [10\)](#page-6-1). V záložce **Základní** vidíme název objektu v poli **Název**, jeho **Hodnotu** a pˇrípadnˇe **Popis**, což může být delší text obsahující mezery i diakritická znaménka.

Zatržítko Zobrazit objekt umožní zobrazit nebo skrýt daný objekt v Nákresně.

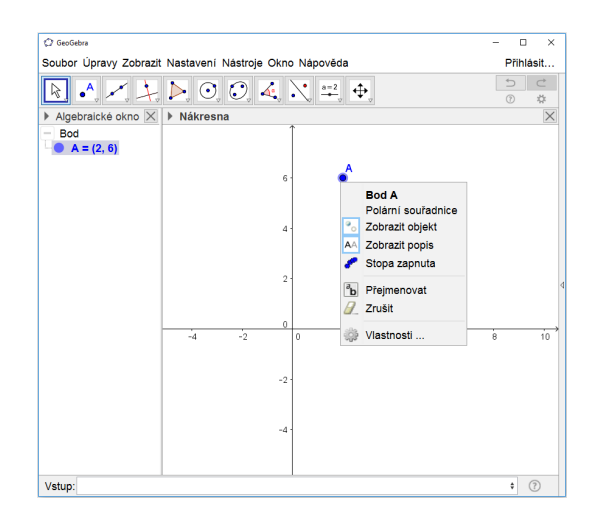

<span id="page-6-0"></span>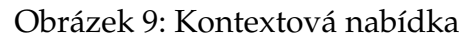

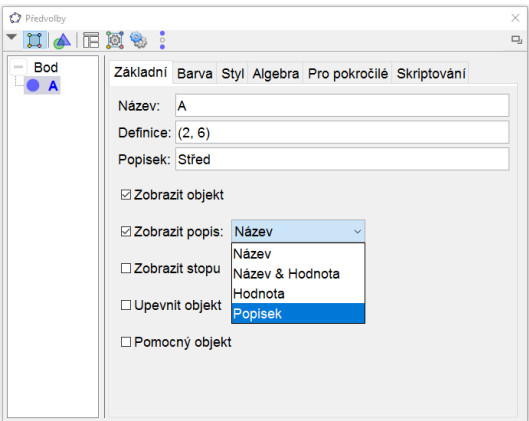

<span id="page-6-1"></span>Obrázek 10: Okno Vlastnosti

Lze změnit text, který se v Nákresně u objektu zobrazuje, a to v položce Zobrazit popis. Máme na výbˇer jeho **Název**, **Název & Hodnotu**, **Hodnotu** nebo **Popis**. V záložce Barva, Styl lze měnit vzhled objektu.

### **Císlo a úhel ˇ**

Číslo zadáme ze vstupního pole např. a=125. Desetinné číslo se zadává s desetinnou tečkou b=13.45.

Úhel zadáme ve stupních *α*=30° nebo v radiánech *α* =  $\frac{\pi}{3}$ . Symboly pro stupně ⊗ a Ludolfovo číslo *π* jsou ve výběru, případně lze zadat i z klávesnice: °, pi.

### **Bod**

Bod lze zadat buď využitím Nástroje Nový bod  $\bullet^A$  nebo zápisem do Vstupního pole. Například bod (v kartézských souřadnicích) zadáme takto:  $A = (1, -8)$ .

Chceme-li použít *x*-ovou souˇradnici bodu A použijeme pˇríkaz x(A), analogicky *y*-ová souřadnice bodu A je dána  $y(A)$ .

Ve Vlastnostech bodu lze Zapnout stopu, kterou při svém pohybu bod v nákresně zanechává.

### **Operace a priorita operací**

Seznam operací a jejich priorita jsou uvedeny v následujících tabulkách.

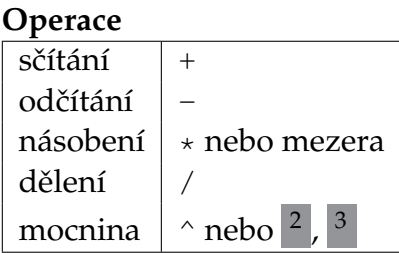

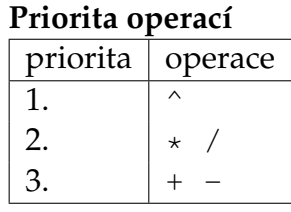

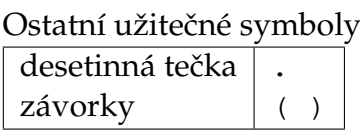

# <span id="page-7-0"></span>**2.2 Volné a závislé objekty**

Každý objekt podle způsobu, jakým ho vytvoříme, je buď volný nebo závislý.

Příkladem volného objektu je Bod vytvořený nástrojem · Akliknutím do nákresny, nebo zadáním do Vstupu A=(2,7).

Pokud klikneme nástrojem  $\bullet^A$  na úsečku, přímku, mnohoúhelník, funkci, křivku nebo kuželosečku vznikne bod vázaný na daný objekt (např. Bod(c)).

Využitím nástroje lze již vytvořený bod připojit či odpojit z objektu.

### **Pˇríklad**

Je dán bod *A*. Vytvoˇrte bod *B* tak, že bude mít *x*-ovou souˇradnici stejnou jako bod *A* a *y*-ová souˇradnice bude mít hodnotu o 2 vˇetší než je *y*-ová souˇradnice bodu *B*.

### **Rešení: ˇ**

Kdekoli do Nákresny (kromě os) zadáme bod *A* ( $\bullet$ <sup>A</sup>, příp. **1986**). Bod *B* zadáme ze Vstupního pole B=(x(A), y(A)+2).

Myší <sup>k</sup> chytneme bod *A* a pohneme s ním. Co se stane s bodem *B*? Lze myší chytit i bod *B* a hýbat s ním?

### **Vyzkoušejte si**

Je dán bod *A*. Vytvoˇrte bod *B* tak, že

- 1. *x*-ová souˇradnice bude stejná jako u bodu *A* a *y*-ová bude mít hodnotu 5;
- 2. *x*-ová souˇradnice bude o 3 vˇetší než u bodu *A* a *y*-ová bude mít hodnotu −1;
- 3. *x*-ová souˇradnice bude stejná jako u bodu *A* a bude ležet na ose *x*.

# <span id="page-8-0"></span>**2.3 Matematické funkce**

Matematickou funkci zadáme do vstupního pole pomocí jejího funkčního předpisu (např. funkci sinus zadáme příkazem sin(x)). Program vytvoří objekt funkce a pojmenuje ho v pořadí f, g, h, ... Pokud chceme funkci pojmenovat sami nebo potřebujeme funkci v jiné proměnné než x, musíme zadat i její název: př.  $f(x) = \sin(x)$ , s(t)=1/t+2.

Pro zadání funkce na určitém intervalu použijeme příkaz Funkce.  $\operatorname{\sf Například}$  funkci  $f(x) = x^3$  na intervalu  $\langle 0, 5 \rangle$  zadáme příkazem: <code>f=Funkce</code> (x^3,0,5).

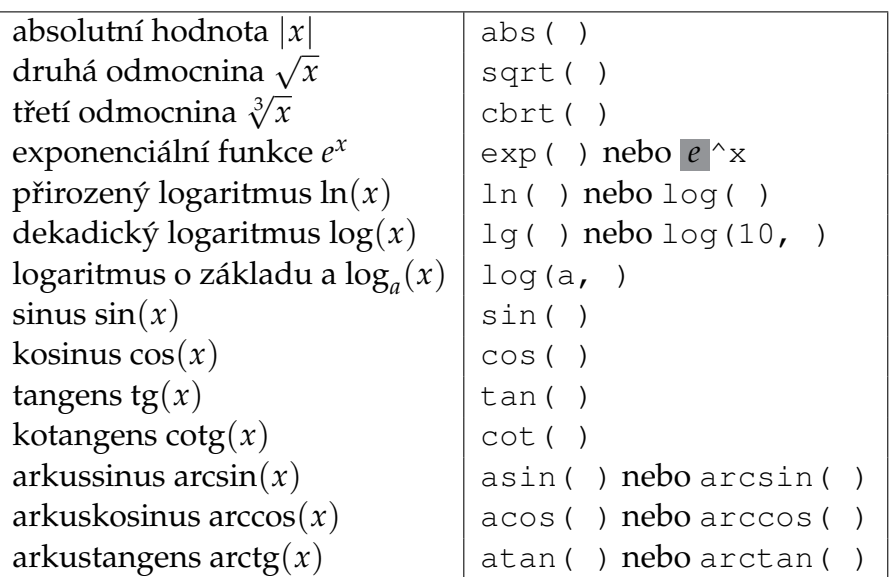

#### **Seznam matematických funkcí**

### **Konstanty**

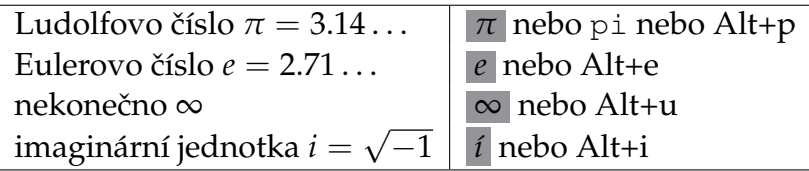

# <span id="page-8-1"></span>**2.4 Logická hodnota**

### **Zadání logické hodnoty**

Logická (boolovská) hodnota může mít pouze dvě hodnoty a to buď true (pravda, platí) nebo false (nepravda, neplatí).

Můžeme ji zadat buď příkazem a=true (objektu a se přiřadí hodnota true), nebo můžeme dostat logickou hodnotu jako výsledek operace: například a: k>2 (pokud je číslo k větší než 2, objektu a se přiřadí true, pokud je číslo k menší nebo rovno 2, přiřadí se objektu a hodnota false).

Seznam operací, jejichž výsledkem je logická hodnota jsou:

• **rovnost, nerovnost**: pro čísla, body, přímky, kuželosečky a jiné geometrické objekty;

- porovnání: je větší, je menší (lze použít pouze pro čísla);
- · další operace jsou: množinová operace (je prvkem, používá se pro čísla a seznam čísel) a rovnoběžnost, kolmost (pro dvě přímky).

#### **Relaˇcní operátory**

Relační operátory jsou operátory, které porovnávají dva objekty a výsledkem je logická hodnota.

#### **Rovnost, nerovnost**

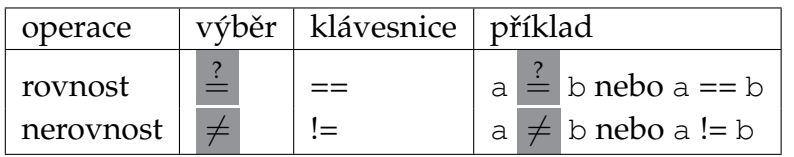

#### **Porovnání hodnot** (čísla a, b)

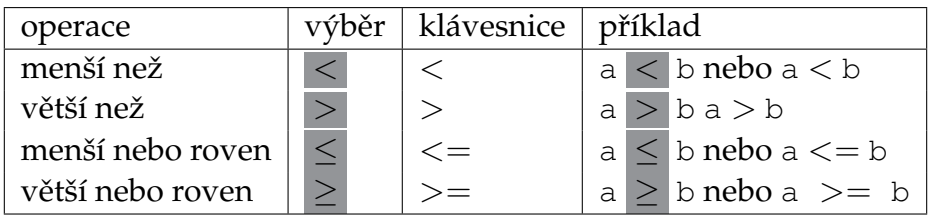

### **Logické operace**

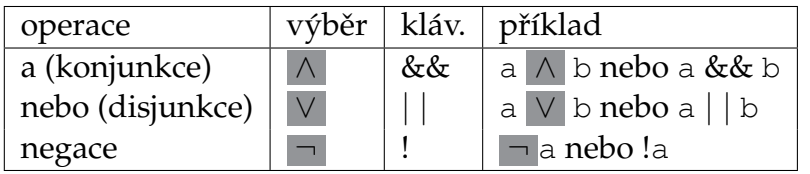

### **Nastavení podmínek zobrazení**

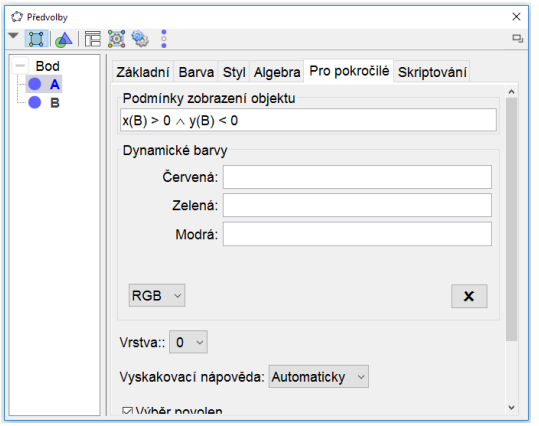

<span id="page-9-0"></span>Obrázek 11: Podmínky zobrazení objektu

Každému objektu můžeme nastavit podmínky, za kterých bude zobrazen. Ve vlastnostech objektu, záložka **Pro pokroˇcilé** je pole **Podmínky zobrazení objektu**. (Obrázek [11\)](#page-9-0). Do tohoto pole lze zadat přímo logickou hodnotu nebo podmínku, která má logickou hodnotu.

# <span id="page-10-1"></span>**2.5 Text**

Text vložíme snadno pomocí nástroje **ABC**. Kromě běžného textu lze vložit také hodnoty proměnných, viz Obrázek [12](#page-10-0) a). Zatrhneme-li možnost Latex vzorec, lze vkládat i různé matematické symboly , viz Obrázek [12](#page-10-0) b).

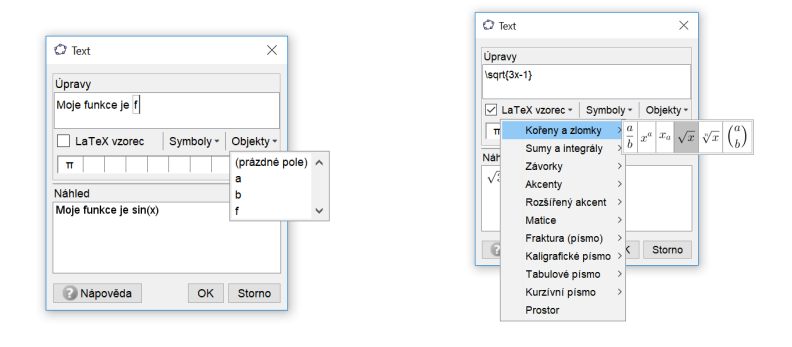

<span id="page-10-0"></span>Obrázek 12: a) Vložení dynamického textu b) Vložení matematických symbolů

# <span id="page-10-2"></span>**2.6 Posloupnost**

Pomocí posloupnosti můžeme vytvořit seznam čísel, bodů nebo jiných objektů, které závisí na proměnné mezi zvolenou počáteční a koncovou hodnotou. V některých případech můžeme příkaz **Posloupnost** použít také jako náhradu za chybějící příkazy pro cykly.

V případě číselných posloupností stačí zadat maximálně tři číselné parametry. Příkaz Posloupnost $(1, 9, 3)$  vytvoří seznam  $\{1, 4, 7\}$  čísel od 1 s krokem 3, které jsou menší nebo rovny 9. Dva parametry vytvoří seznam celých čísel od první do druhé hodnoty. Příkaz Posloupnost(4) vytvoří seznam přirozených čísel  $\{1, 2, 3, 4\}$  od 1 do hodnoty 4.

Více možností využití má varianta příkazu Posloupnost (vyraz, promenna, pocatecni hodnota, konecna hodnota, krok) nebo bez parametru krok (vynecháním je krok nastavený na 1). Například příkazem MojeKruhy = Posloupnost(Kruznice $((1/n, 0), 1/n), n, 1, 4, 0.5)$ vytvoříme seznam kružnic s měnící se *x*-ovou souřadnicí středu a měnícím se poloměrem.

Všechny objekty v posloupnosti tvoˇrí dohromady jeden objekt typy **Seznam**. K jednotlivým částem seznamu se můžeme dostat pomocí příkazu Prvek se dvěma parametry, první je název seznamu a druhý je číslo určující pořadí prvku v seznamu. Pokud chceme například z předchozího seznamu MojeKruhy vybrat v pořadí druhou kružnici (pro  $n = 1.5$ ), použijeme Druhy = Prvek(MojeKruhy, 2) (Obrázek [13](#page-11-0) vpravo).

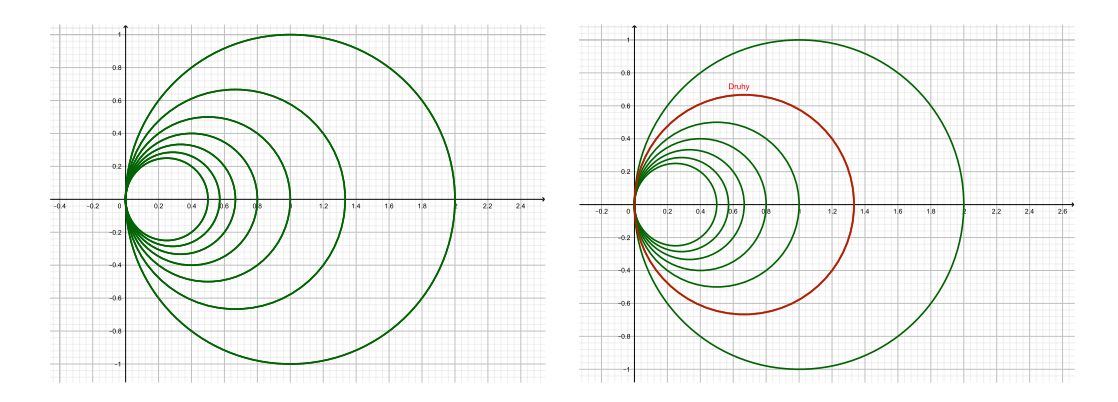

<span id="page-11-0"></span>Obrázek 13: Ukázka posloupnosti kružnic a vybraného prvku

# <span id="page-11-1"></span>**2.7 Aktivní prvky**

# **Posuvník**

Posuvník je grafickou reprezentací čísla a umožní měnit jeho hodnotu v daném rozsahu.

Vytvoříme ho pomocí Nástroje **Posuvník - -** . Nastavíme jeho rozsah (minimální a maximální hodnotu) a krok.

# **Animace**

Animaci spustíme ve Vlastnostech posuvníku – Animace zapnuta. Postupně se dynamicky mění hodnota posuvníku.

Ve vlastnostech Posuvníku můžeme nastavit rychlost a způsob opakování: Oscilující znamená, že hodnota posuvníku se mění od minimální po maximální a pak zase zpět k minimální, a tak stále dokola. Při nastavení Rostoucí se hodnota mění od minimální po maximální a pˇri volbˇe **Klesající** naopak. Volbou **Rostoucí (jedenkrát)** lze zvolit pouze jeden cyklus opakování.

Při spuštění animace se objeví v levém dolním rohu nákresny tlačítko na zastavení <sup>III</sup> a spuštění  $\triangleright$  animace.

Animaci lze vyexportovat do formátu gif. V Menu, položka Soubor, Export, zvolte **Grafický náhled jako animace GIF**.

# **Vložit textové pole**

Nástrojem **Vložit textové pole** můžeme zadávat hodnoty daného objektu pomocí pole. Popisek je text, který bude zobrazen u textového pole. Důležitý je výběr **Propojený objekt**, kde z již existujících objektů vybereme ten, jehož hodnotu budeme chtít pomocí pole měnit.

# **Tlaˇcítko**

Nástroj **Kolu** Tlačítko umožní vytvořit tlačítko, pomocí kterého lze spustit tzv. GeoGebraSkript, což je posloupnost příkazů, které se jeden za druhým vykonají. Skript lze dále upravovat ve Vlastnostech Tlačítka.

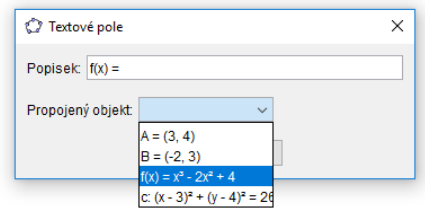

### Obrázek 14: Vložit textové pole

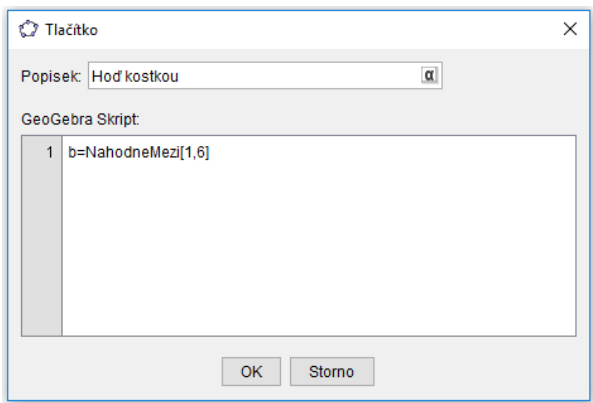

Obrázek 15: Tlačítko

### <span id="page-12-0"></span>**2.8 Skriptování**

Skriptem rozumím posloupnost příkazů, které se vykonají. Obvykle skript spouštíme kliknutím na tlačítko, ale lze jej spustit i kliknutím nebo aktualizací jakéhokoli objektu, a to v jeho Vlastnostech – Skript

| Ò                                                                                                    | Předvolby - priklad01.ggb                                                                                                    | ×      |
|----------------------------------------------------------------------------------------------------|----------------------------------------------------------------------------------------------------|--------|
| $\mathbb{Z}$ Me $\mathbb{E}$ Me $\mathbb{Z}$<br><b>Bod</b><br>$\qquad \qquad \text{or} \qquad \qquad$<br>⊢o A<br>$\sim$ B<br>-c<br>₩Ω<br>Boolovská<br>b<br>Kuželosečk<br>- 0<br>-c<br>⊢∘ d<br>ം - | Základní, Barva Styl Pro pokročilé Skriptování<br>Po aktualizaci Globální JavaScript<br>1 NastavitHodnotu[a,true]<br>2 NastavitHodnotu[b,false]<br>3 NastavitHodnotulf.false1 | $\Box$ |
| $\epsilon$                                                                                                    |                                                                                                    |        |

Obrázek 16: Ukázka skriptu

Při psaní skriptu si musíme dát pozor na některé rozdíly oproti příkazům, které zapisujeme do vstupu. Jedním z rozdílů je přiřazení hodnoty do objektu, zatímco do vstupu zapíšeme např. a=5, tak do skriptu je potřeba zapsat NastavitHodnotu (a, 5).

Obecně lze říci, že vše, co v GeoGebře nastavujeme kliknutím na různé položky v menu, použitím nástrojů nebo změny vlastností objektu, můžeme nastavit také příslušným příkazem. Jejich seznam najdete v Nápovědě – Skriptování.

# <span id="page-13-2"></span>**3 Publikování materiál ˚u**

# **Registrace a pˇrihlášení**

Na webu geogebra.org se přihlásíme pomocí konta na uvedených sítích či službách (Obrázek [17](#page-13-0) a) nebo snadno vytvoříme účet pomocí registrace přímo na geogebra.org (Obrázek [17](#page-13-0) b).

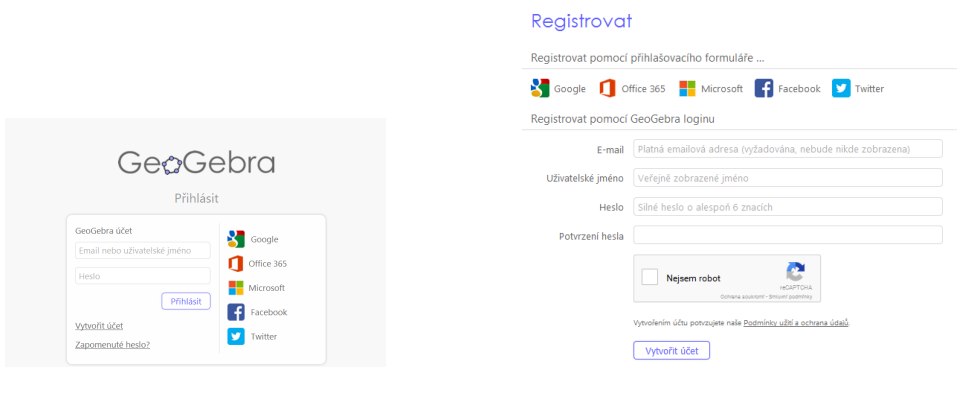

<span id="page-13-0"></span>Obrázek 17: a) přihlášení b) registrace

# **Aktivita**

Aktivitu tvoří GeoGebra soubor, který nahrajeme na web a doplníme informace o věku cílové skupiny, jazyku, případně lze pomůcku doplnit obrázkem, PDF souborem apod. Aktivita je dostupná na internetu a (podle úrovně přístupu, kterou si zvolíte) přístupný i dalším uživatelům a lze jej dále upravovat nebo ho smazat.

Ze stránky s materiály (Obrázek [18](#page-13-1) a)) vybereme položku Nová aktivita. Otevře se stránka (Obrázek [18](#page-13-1) b)), která nám umožní vložit GeoGebra soubor.

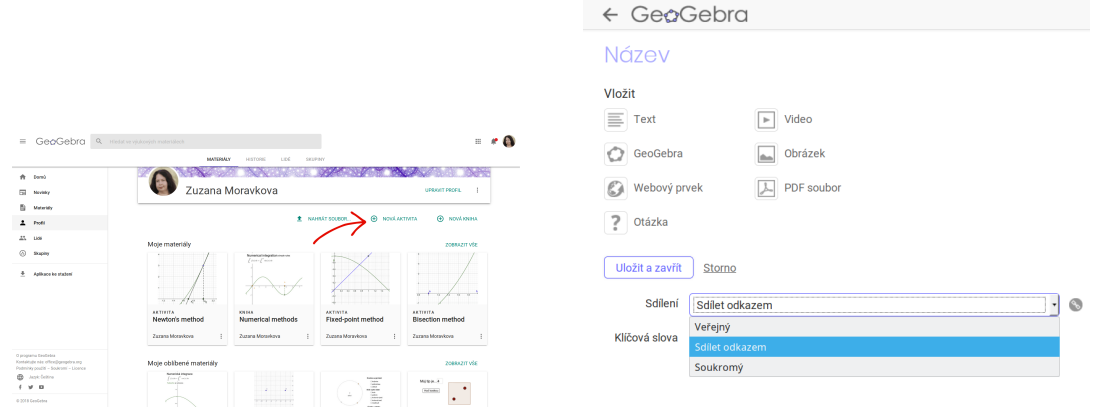

<span id="page-13-1"></span>Obrázek 18: a) Nová aktivita b) Vytvoření aktivity

Důležité je nastavit úroveň sdílení (Obrázek [18](#page-13-1) b))

• veřejný - je volně dostupný všem na webu geogebra.org,

- sdílet odkazem mohou ho vidět i ostatní, znají-li odkaz (např. mailem pošleme odkaz nebo vložíme odkaz na své stránky),
- **soukromý** materiál vidí pouze autor.

### **Vložení GeoGebra appletu**

### GeoGebra

Appletem se rozumí samotný ggb soubor. Můžeme nahrát soubor ze svého počítače nebo vybrat z již nahraných appletů na geogebra.org.

- **hledat applet** vyhledávání mezi nahranými applety, a to jak svými, tak jiných uživatelů
- nahrát applet nahrání appletu (ggb souboru) ze svého počítače
- **vytvořit applet** vytvoření appletu v online verzi GeoGebry

### **Kniha**

Knihu vytvoříme kliknutím na položku Nová kniha. Kniha slouží ke sdružování jednotlivých aktivit, vkládat je možné nejen své aktivity, ale i aktivity jiných uživatelů. Kniha má titulní stranu, na které je uveden název, jazyk, věk cílové skupiny, klíčová slova a forma sdílení. Pořadí kapitol měníme pouhým přetažením myší, stejně jako pořadí pracovních listů v kapitolách (Obrázek [19](#page-14-0) a)). Upravujeme ji obdobně jako jiné aktivity, tedy u příslušné knihy rozklikneme kontextové menu (Obrázek [19](#page-14-0) b)).

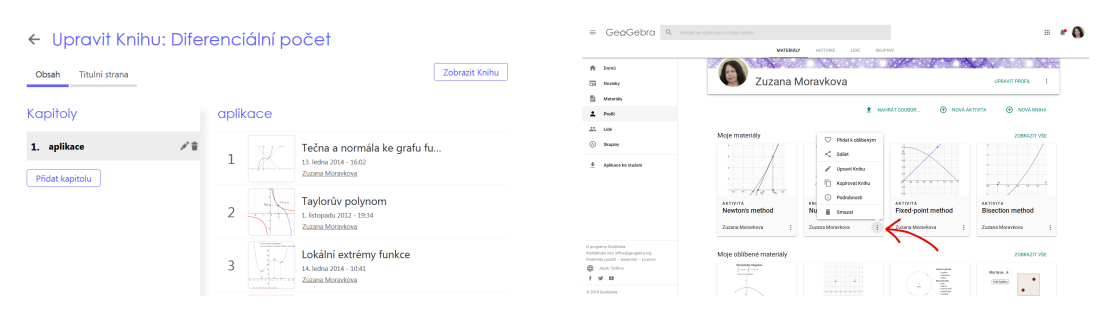

Obrázek 19: a) Tvorba knihy b) Úprava knihy

<span id="page-14-0"></span>

# <span id="page-15-0"></span> $\check{R}$ ešené úlohy

# <span id="page-16-0"></span>**Kružnice a její ˇcásti**

Zadání: Vytvořte applet, ve kterém se budou na zaškrtávací políčko zobrazovat jednotlivé části kružnice a kruhu.

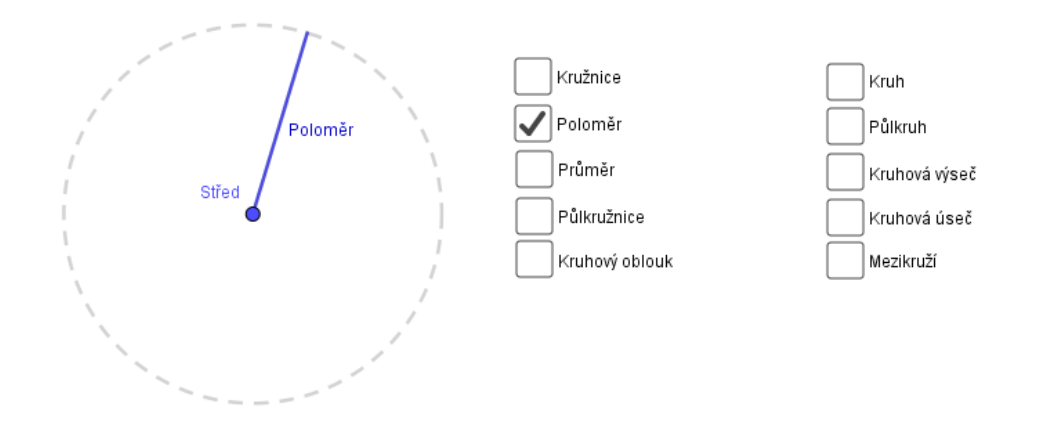

Nejprve uděláme podkladovou kružnici a poté budeme vytvářet konstrukce jednotlivých útvarů včetně zaškrtávacích políček. Vypneme osy a mřížku.

1. Vytvoˇríme kružnici <sup>c</sup> danou stˇredem <sup>A</sup> a bodem <sup>B</sup>. Bodu <sup>A</sup> dáme popisek Stˇred, barvu kružnice nastavíme na šedou a Styl ˇcar na ˇcárkovanou.

#### **Kružnice**

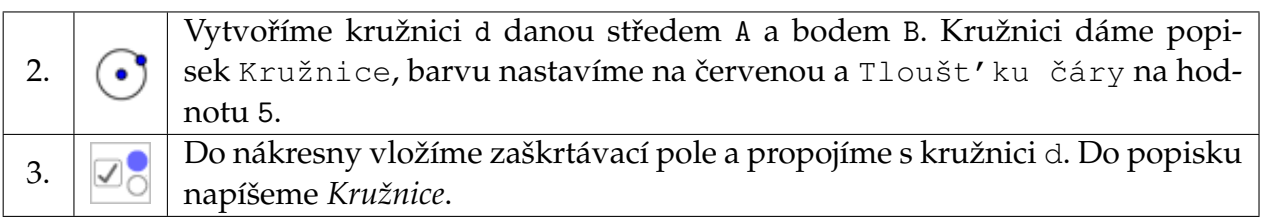

#### Poloměr

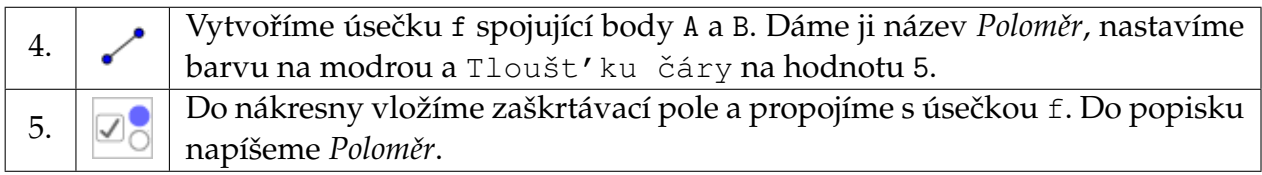

#### **Pr ˚um ˇer**

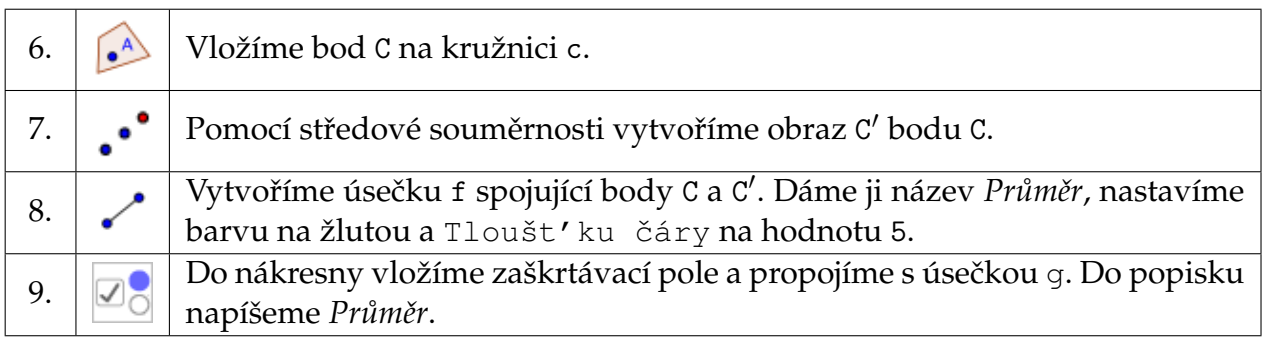

### **P ˚ulkružnice**

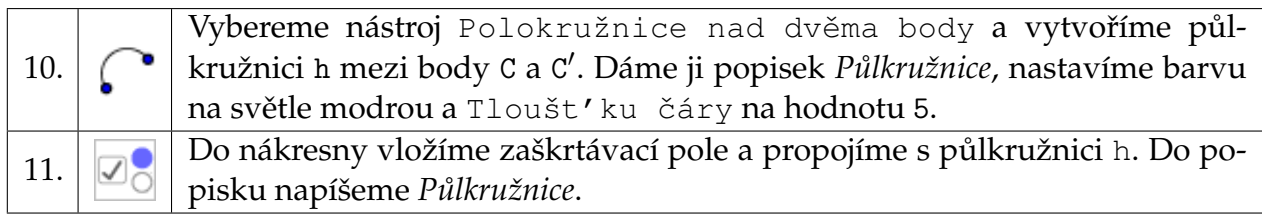

### **Kruhový oblouk**

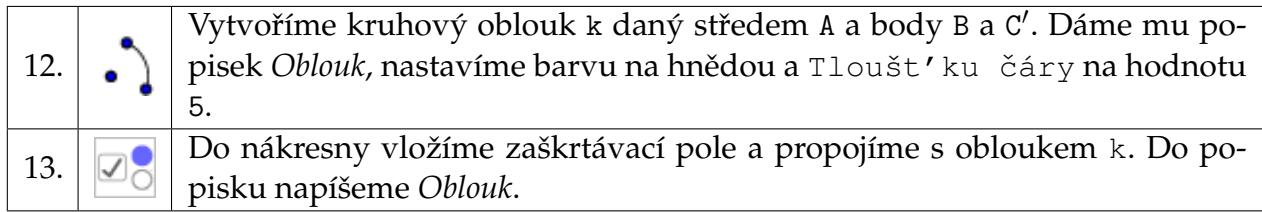

Vyplněné části vytvoříme pomoci stejných nástrojů, které jsme použili například při tvorbě kružnice nebo kruhového oblouku. Jediným rozdílem je nastavení Předvolby Neprůhlednosti na nenulovou hodnotu.

### **Kruh**

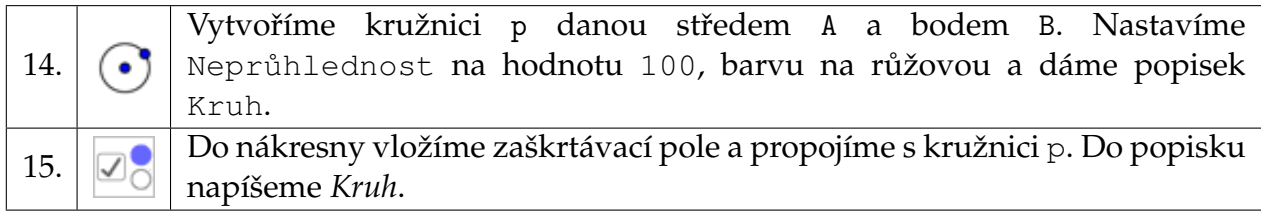

### **P ˚ulkruh**

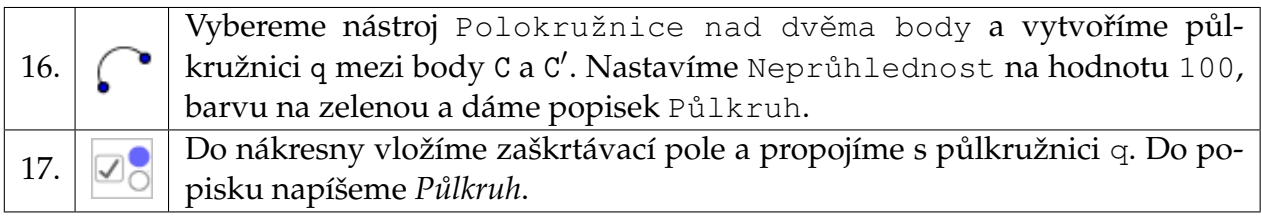

### **Kruhová výseˇc**

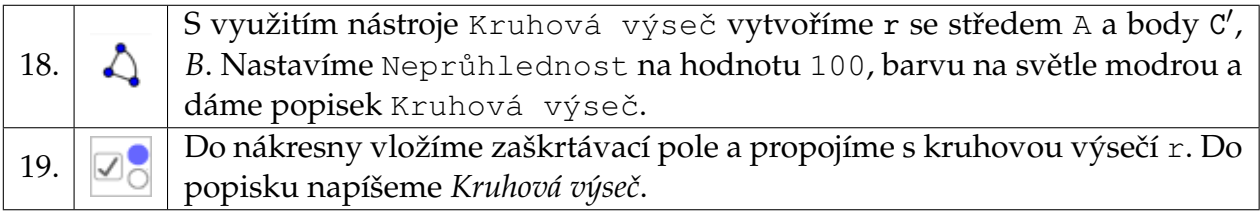

### **Kruhová úseˇc**

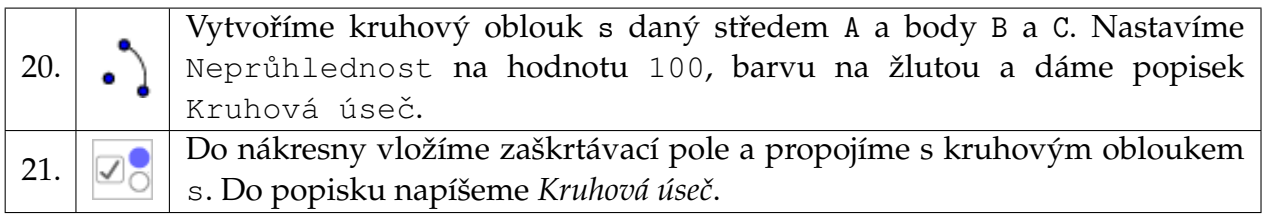

### **Mezikruží**

Mezikruží vytvoříme tak, že sestrojíme dva kruhy se stejným středem a různými poloměry, které se překrývají.

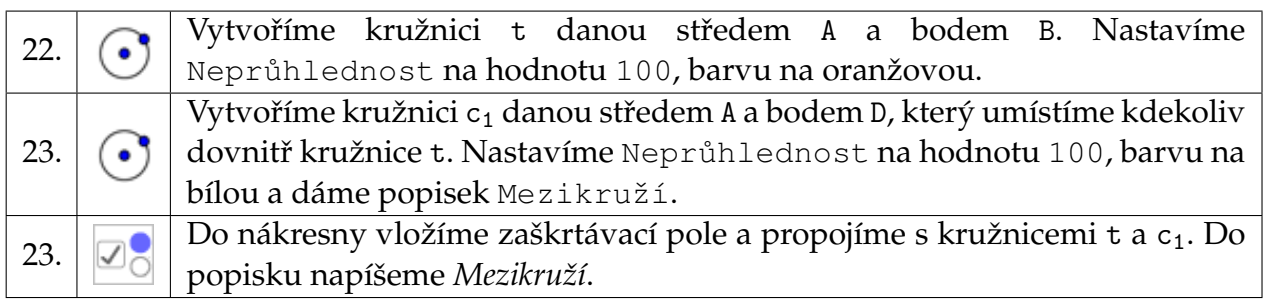

Pokud při vytváření mezikruží zaměníme pořadí kroků 22 a 23, potom musíme kružnici C<sub>1</sub> o menším poloměru nastavit ve *Vlastnostech* v záložce Pro pokročilé hodnotu Vrstva na 1.

Body B, C, C', D dáme nezobrazovat.

# <span id="page-19-0"></span>**Krokování konstrukce**

Zadání: Vytvoříme v GeoGebře geometrickou konstrukci a pomocí Zápisu konstrukce určíme krokování jen po vybraných krocích.

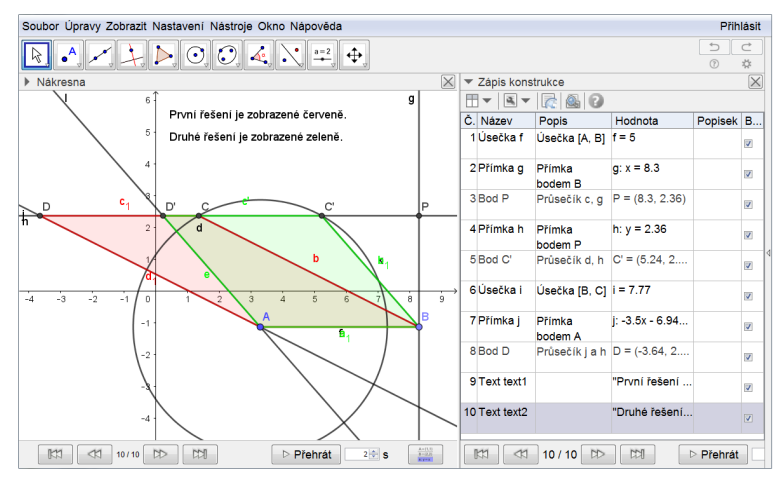

Zobrazení výsledného krokování

Nejdříve si vybereme konstrukční úlohu. Sestrojíme rovnoběžník, jestliže známe jednu stranu  $|AB| = 5$  cm, výšku na zadanou stranu  $v = 3.5$  cm a délku úhlopříčky  $|AC| = 4$  cm.

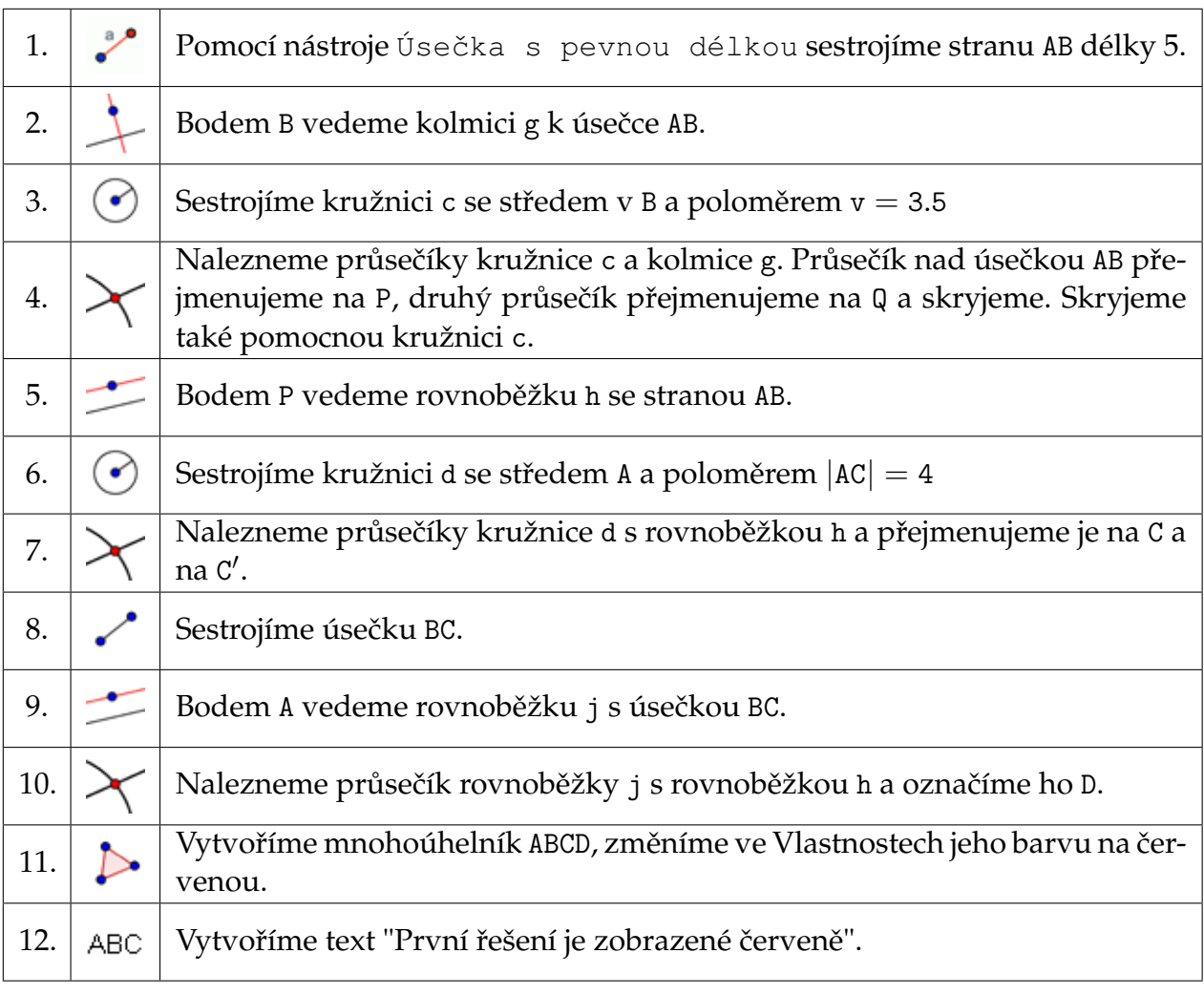

Kroky 8-12 zopakujeme pro druhý průsečík C' (začneme úsečkou BC'). Obdržíme mnohoúhelník ABC<sup>/</sup>D', který obarvíme zeleně a přidáme text "Druhé řešení je zobrazené zeleně".

Celý postup si můžeme krok po kroku zopakovat tak, že klikneme pravým tlačítkem myši do nákresny, vybereme poslední řádek Nákresna... a v otevřeném okně zaškrtneme Zobrazit Navigační panel pro krokování konstrukce.

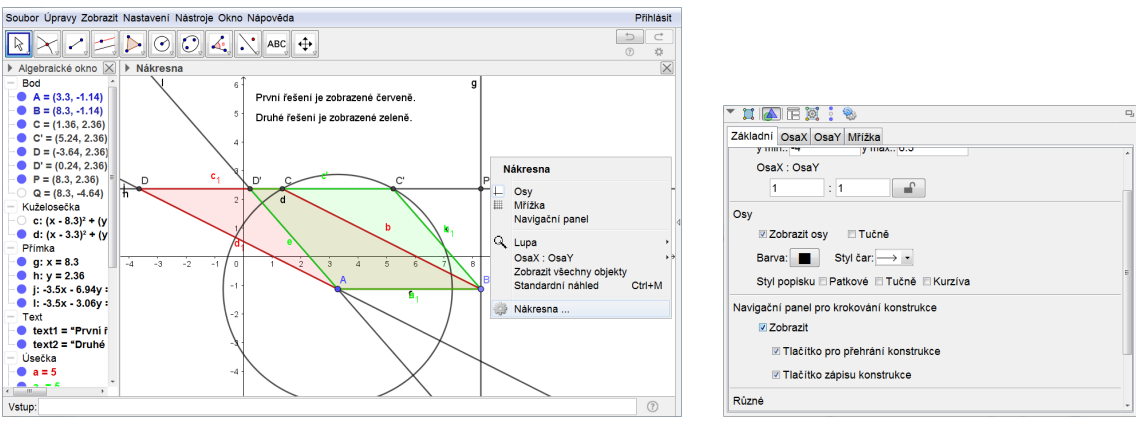

Vlastnosti Nákresny

Šipkami na zobrazené krokovací liště se můžeme vrátit o několik kroků zpět, nebo až na začátek. Můžeme si také celou konstrukci přehrát s nastavenou dobou jednoho kroku.

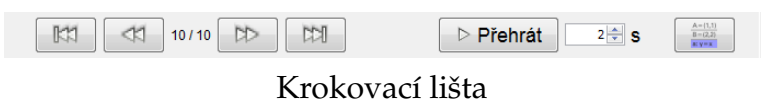

GeoGebra umožňuje zkrátit počet kroků konstrukce tím, že několik po sobě jdoucích kroků zobrazí najednou. Výběr kroků provedeme v okně Zápis konstrukce, který zobrazíme buď ikonou vpravo v Navigačním panelu pro krokování konstrukce, nebo přímo z hlavního Menu v položce Zobrazit. Pod názvem okna Zápis konstrukce rozbalíme první nabídku a přidáme Bod zastavení (poslední řádek). Zaškrtneme pozice, na kterých se má krokování zastavit, například kroky 3,4,6,7,9,10,11,12,14,19. Podobně rozbalíme druhou nabídku a vybereme Zobrazit jen body zastavení, zůstane nám jen 10 kroků místo původních 19. Neoznačené kroky se skryjí.

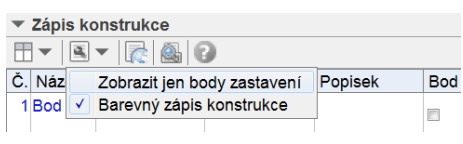

Záhlaví okna Zápis konstrukce

V nákresně si můžeme zkontrolovat, zda jsme zvolili vhodné body zastavení. Nakonec skryjeme Zápis konstrukce, Vstup a Algebraické okno.

Poznámka: V Zápisu konstrukce lze dvojím kliknutím vybrat kterýkoliv krok a posunem myši ho přesunout na jinou vhodnou pozici (některé přesuny nejsou možné z důvodu návaznosti), nebo ho smazat (smazání může ovlivnit existenci jiných objektů). Za vybraný krok lze také vložit nové kroky.

# <span id="page-21-0"></span>**Konstrukce trojúhelníku**

Zadání: Vytvoříme pomůcku pro výuku konstrukce trojúhelníku podle věty sss.

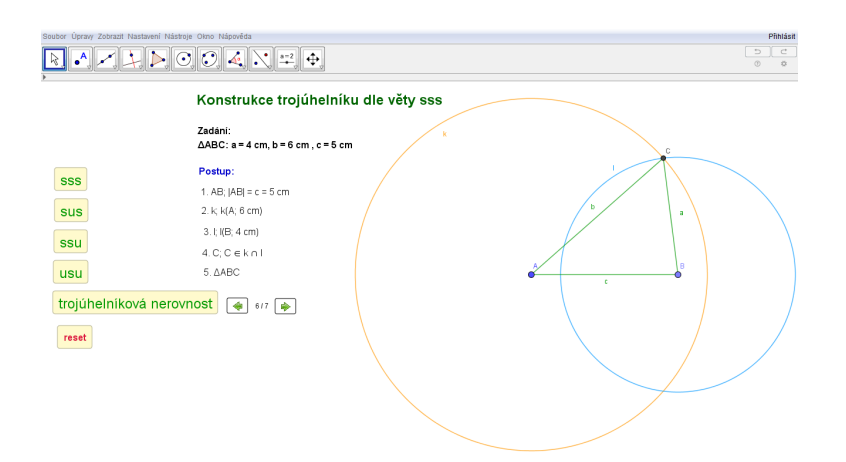

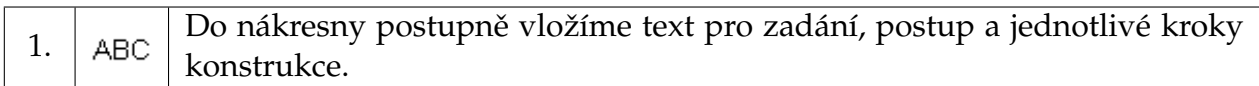

### Konstrukce

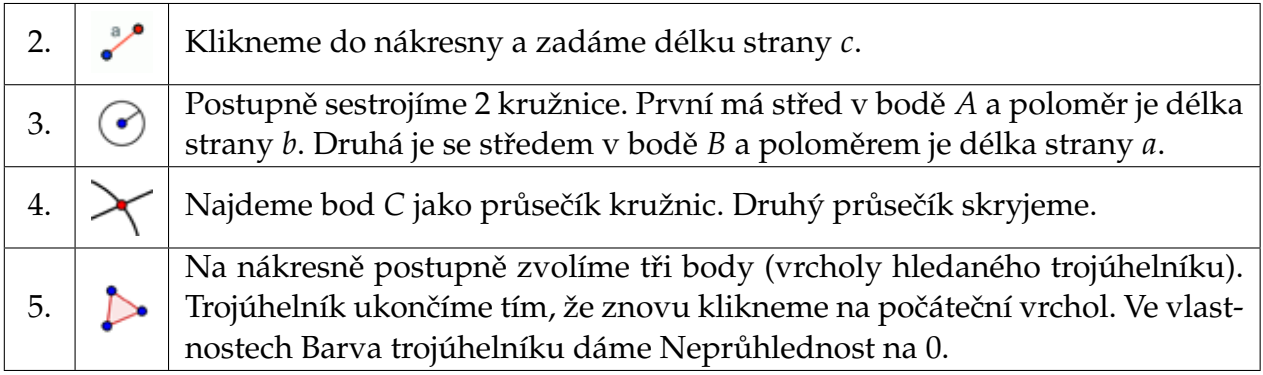

Krokování konstrukce

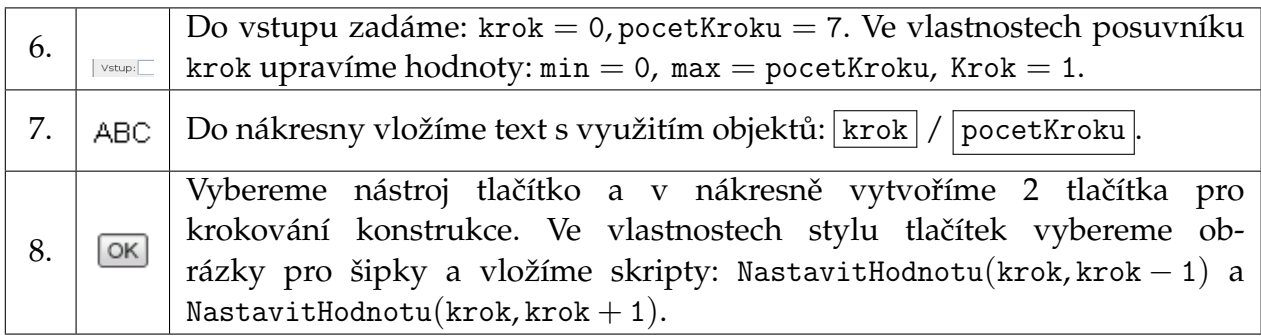

U objektů a textů ke konstrukci nadefinujeme Podmínky zobrazení objektu podle konkrétního kroku v konstrukci. Například takto (pro popis kroků pomocí textu obdobně):

Bodu *A*, *B* vložíme do Podmínky zobrazení objektu krok > 1 a bodu *C* navolíme krok > 4. Úsečce z *A* do *B* vložíme do *Podmínky zobrazení objektu* krok > 1 ∧ krok < 6. Jednotlivým kružnicím postupně: krok > 2  $\land$  krok < 7, krok > 3  $\land$  krok < 7.

Stranám trojúhelníku *ABC* vložíme do Podmínky zobrazení objektu krok > 5.

### **Modifikace úlohy – trojúhelníková nerovnost**

Strany *a*, *b*, *c* nemusíme zadávat konkrétně. Chceme s využitím věty sss sestrojit libovolný trojúhelník spolu s ověřením, zda je možno trojúhelník sestrojit.

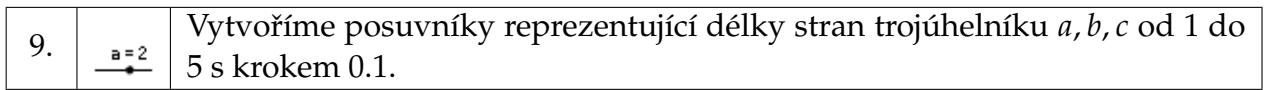

V zápisu konstrukce i samotné konstrukci stačí jen upravit hodnoty délek stran z konkrétních na obecné.

Pro kontrolu, zda je splněna trojúhelníková nerovnost vložíme texty s ověřením.

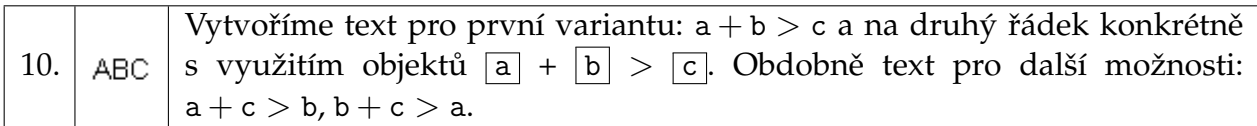

Chceme, aby se text zobrazil pouze v případě, kdy je nerovnost splněna. K tomu potřebujeme určit hodnoty součtů a nastavit u textů Podmínky zobrazení objektu.

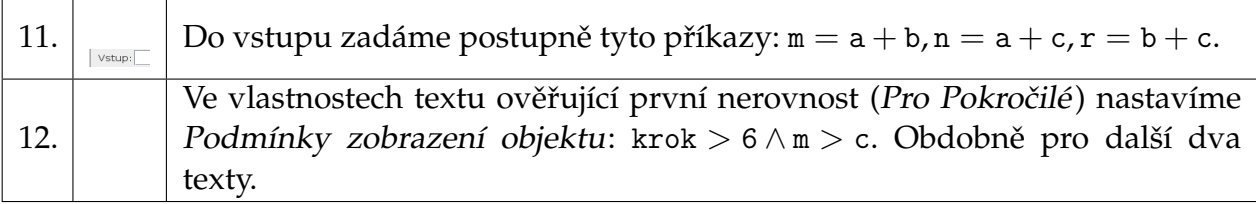

# <span id="page-23-0"></span>**Funkce sinus**

**Zadání:** Modelujte funkci sinus pohybem bodu po jednotkové kružnici.

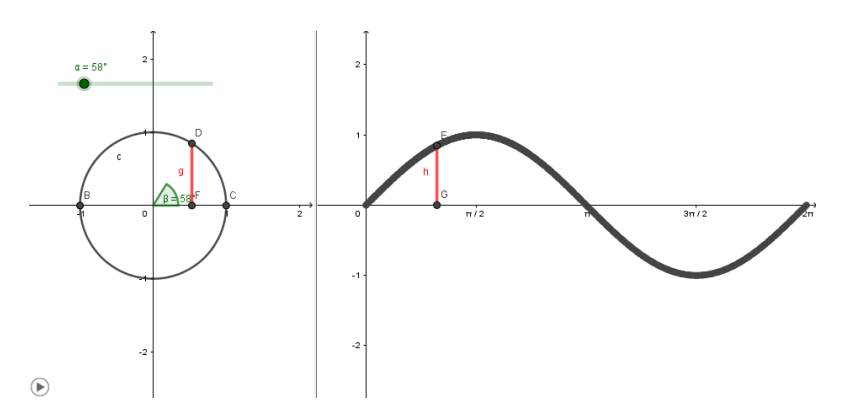

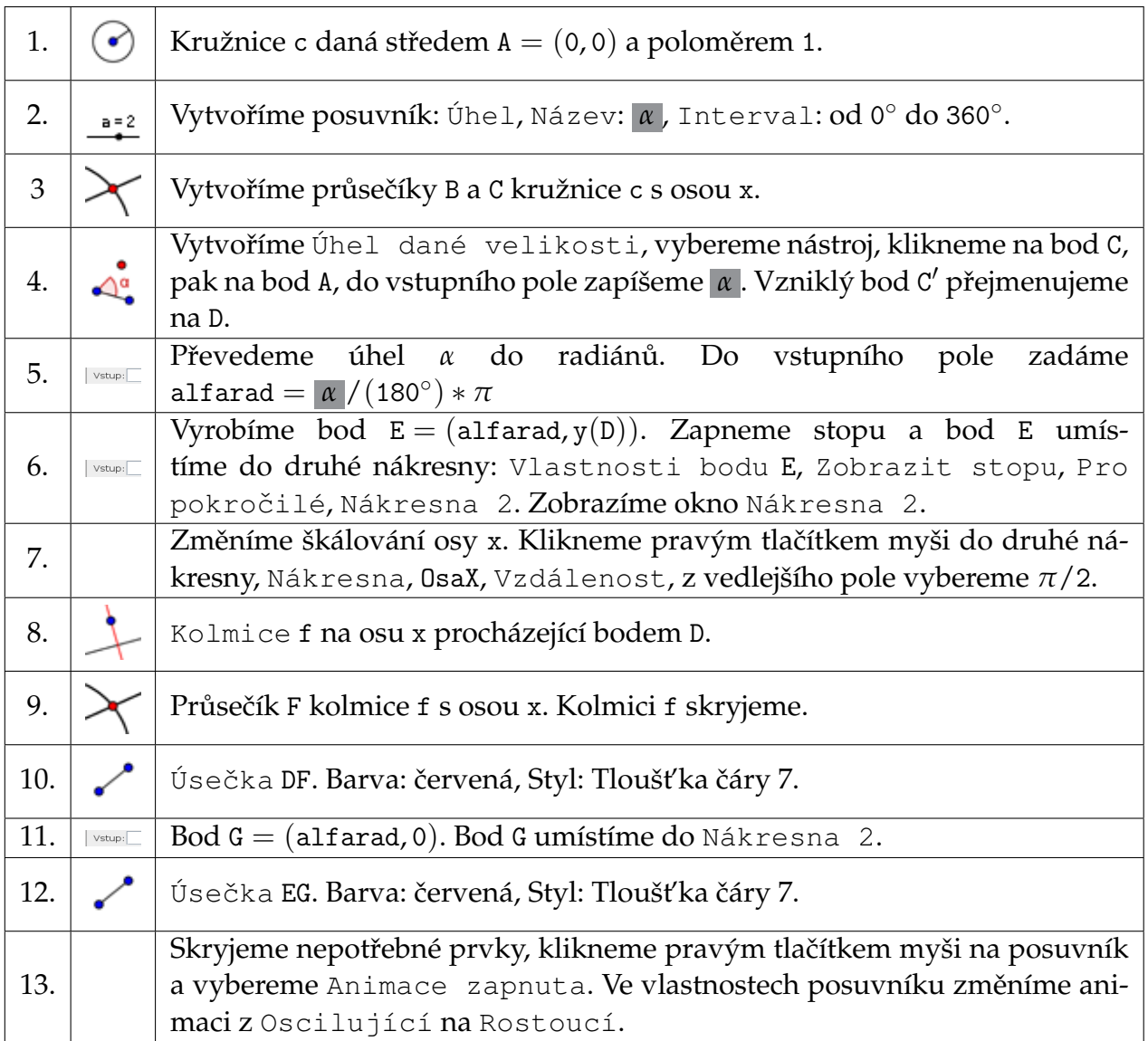

# <span id="page-24-0"></span>Běhající hadi

Zadání: Uděláme animaci s běhajícími hady.

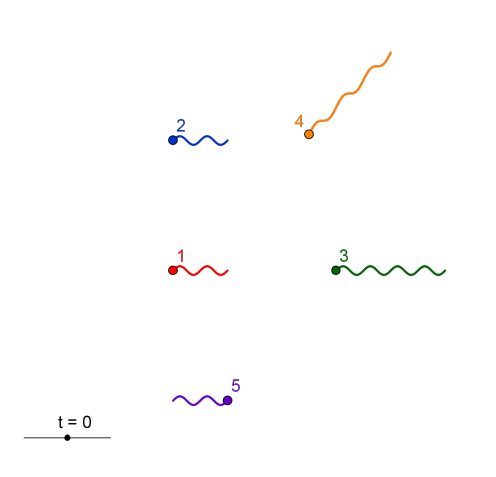

Zadání úlohy "Běhající hadi"

Jednotlivé křivky (hady) budeme tvořit pomocí funkce  $y = sin(x)$ . První had jsou dvě periody funkce sinus. Příkazem had=Funkce (sin(x), 0, 4\*pi) zadáme funkci sinus na intervalu  $\langle 0, 4\pi \rangle$ .

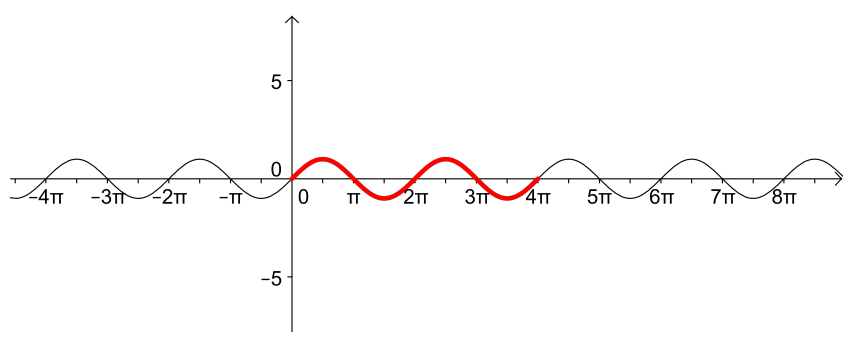

Příprava na prvního hada

Dále hada "rozhýbeme", tj. budeme měnit jeho definiční obor a tím zobrazovat postupně jinou část grafu, z čehož vznikne dojem pohybu.

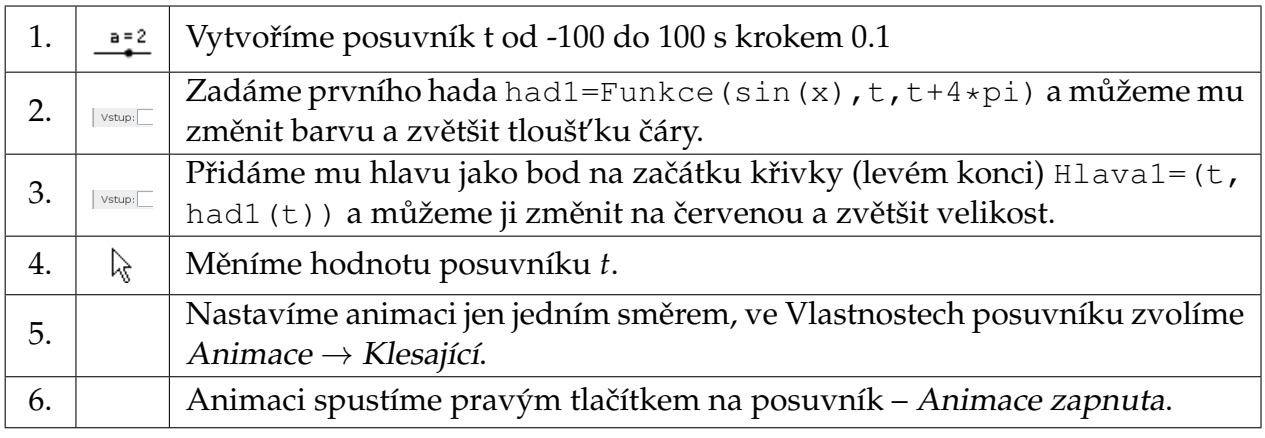

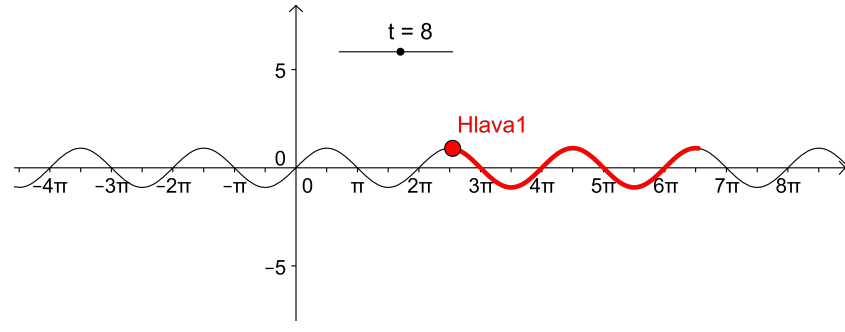

Had s posuvníkem

Ke konstrukci ostatních hadů použijeme stejný posuvník.

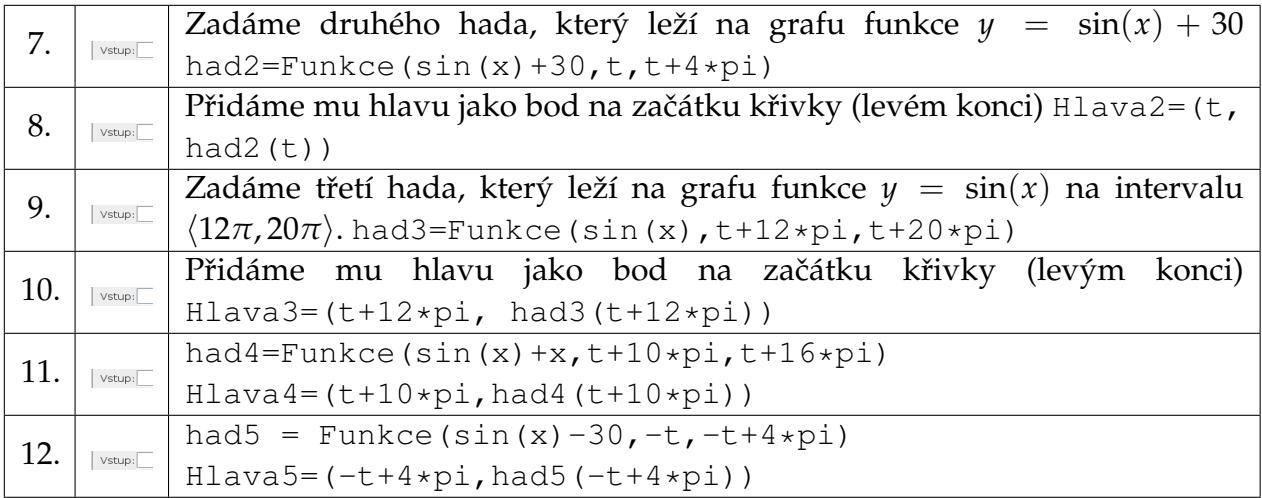

# <span id="page-26-0"></span>**Tipni si ˇcíslo**

Zadání: Vytvoříme hru Tipni číslo.

### Uhodni číslo od 1 do 10.

# Nová hra

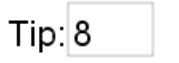

Vyhráváš!

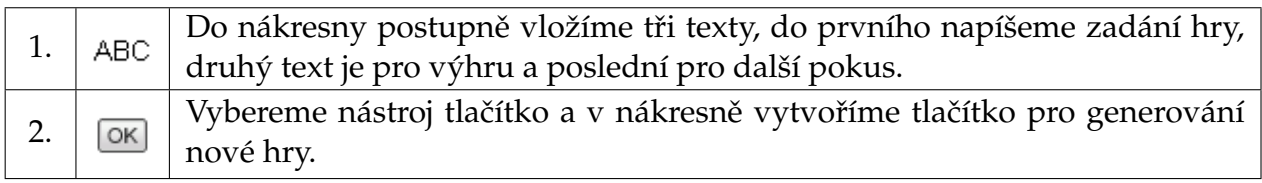

Ve vlastnostech tlačítka (Skriptování → Po kliknutí) vygenerujeme hádané číslo a tip hráče nastavíme na nulu.  $tip=0$ 

n=NahodneMezi(1,10)

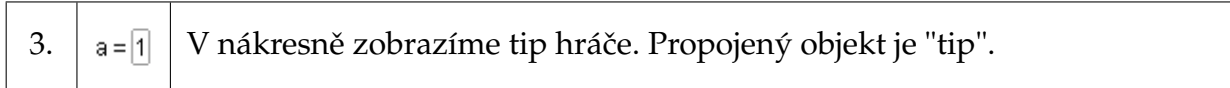

Ve vlastnostech objektu tip upravíme hodnoty posuvníku, abychom mohli tipovat pouze čísla 0-10.

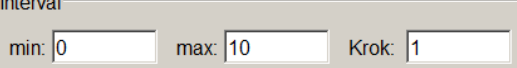

Po zadání tipu se zobrazí buď text pro výhru nebo nový pokus - ve vlastnostech textů (pro pokročilé) upravíme podmínky zobrazení objektu.

Pro výhru zadáme:

 $n \stackrel{?}{=}$  tip  $\land$  tip  $> 0$ 

Pro nový pokus zadáme:

 $n \neq tip \land tip > 0$ 

Zkuste si: Při špatném pokusu zobrazte hádané číslo.

#### Uhodni číslo od 1 do 10.

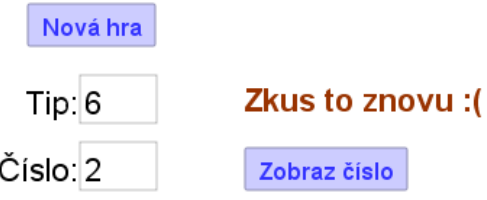

# <span id="page-27-0"></span>**Nejmenší spoleˇcný násobek**

Zadání: Vytvoříme aplikaci, ve které se vygenerují dvě náhodná přirozená čísla (od 2 do 20) a uživatel musí určit jejich nejmenší společný násobek. Jako nápověda se zobrazí násobky čísel.

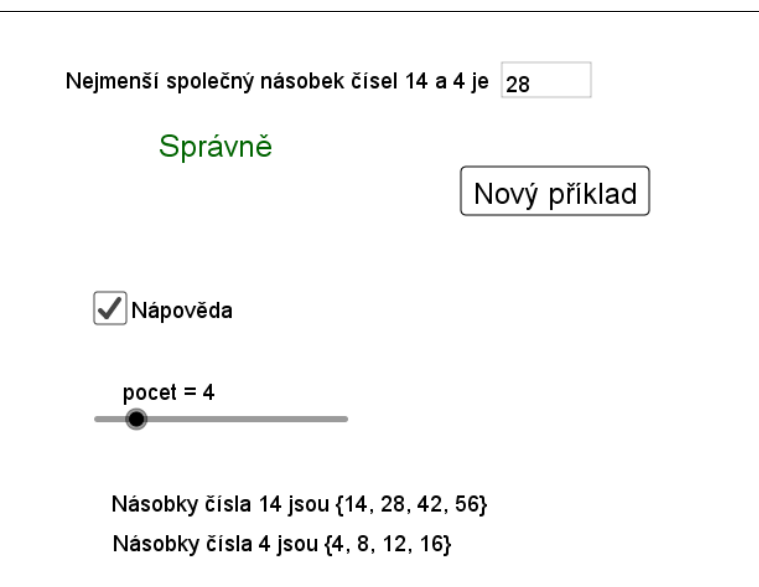

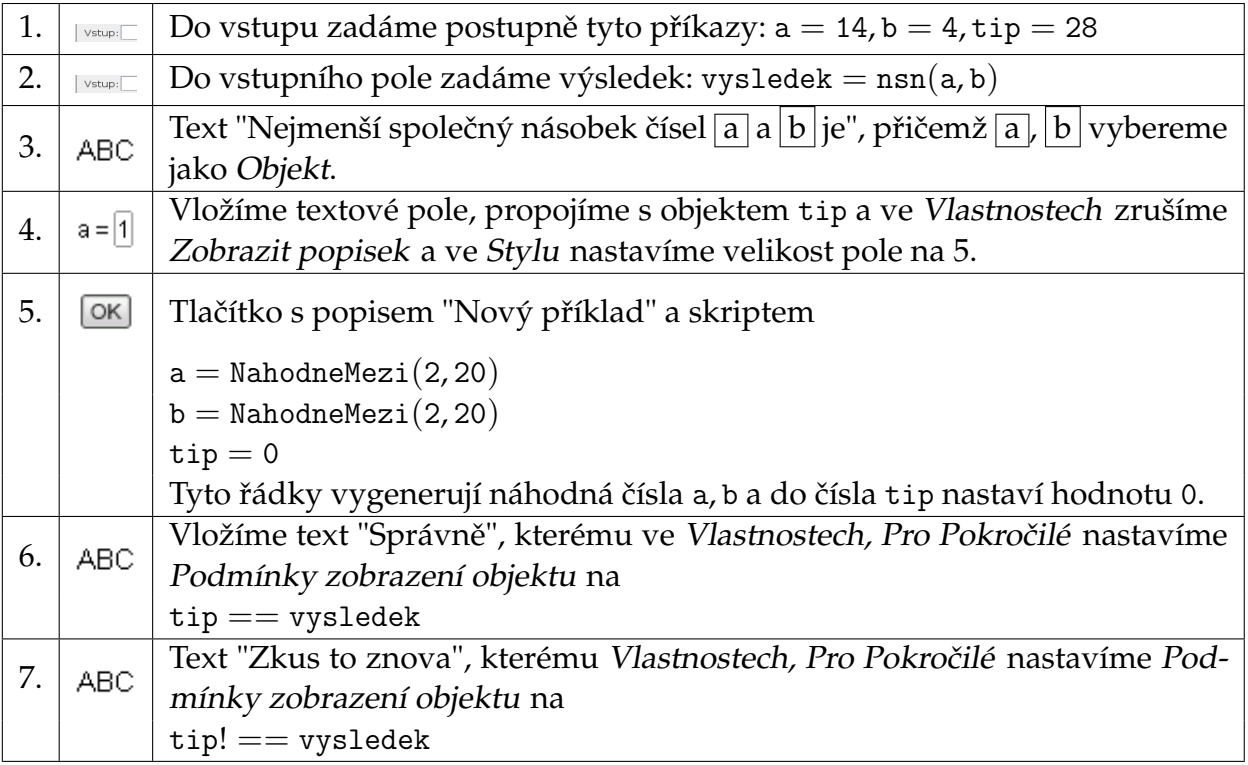

# Úprava počátečních hodnot

Upravíme aplikaci tak, aby se texty "Správně" a "Zkus to znova" nezobrazovaly, dokud uživatel nezadá svůj tip.

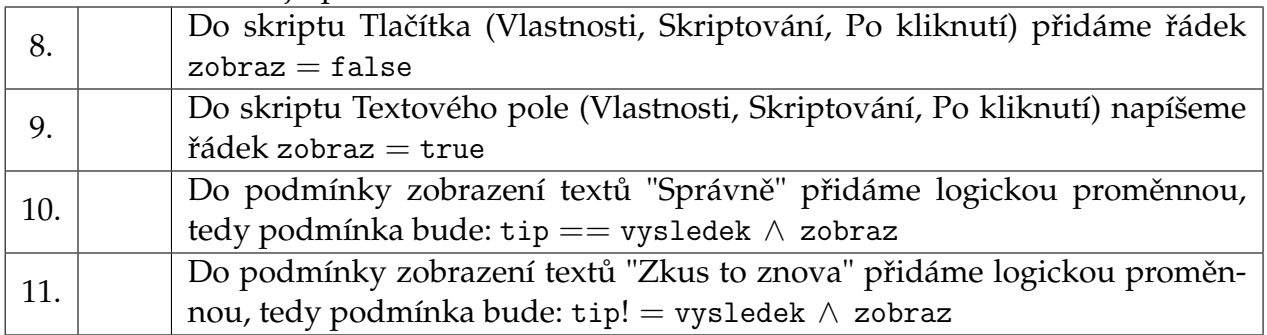

### Nápověda - násobky čísel

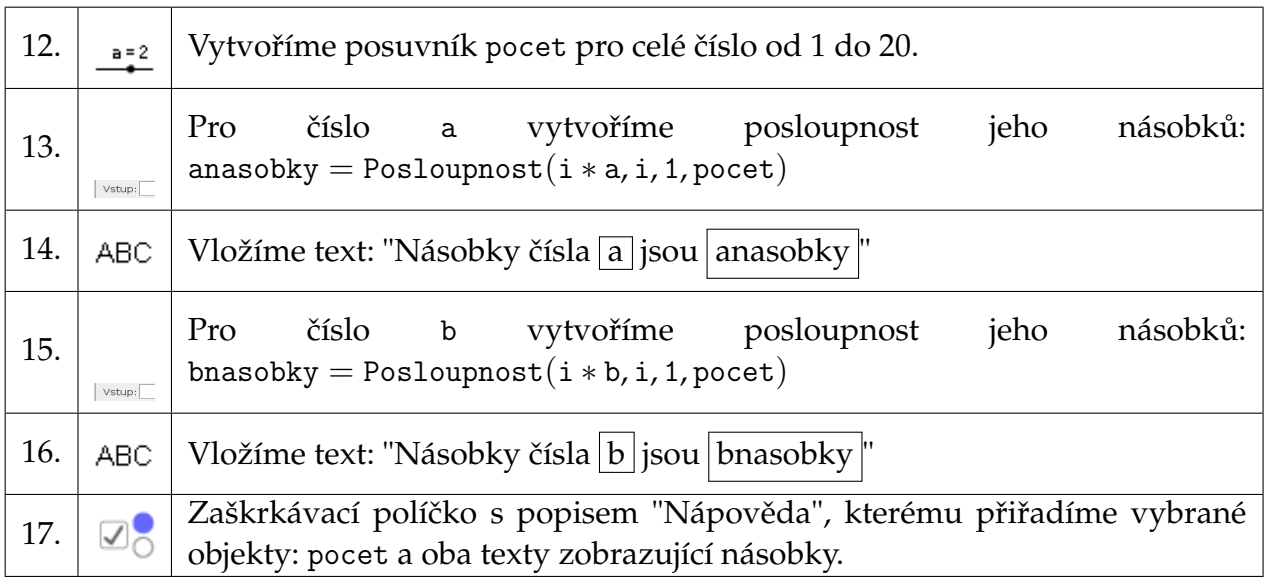

### Jak připravit vhodné hodnoty a, b

Pokud nebudeme spokojeni s náhodnými čísly, můžeme připravit několik vhodných příkladů (dvojic čísel a, b) a náhodně generovat pořadí příkladu.

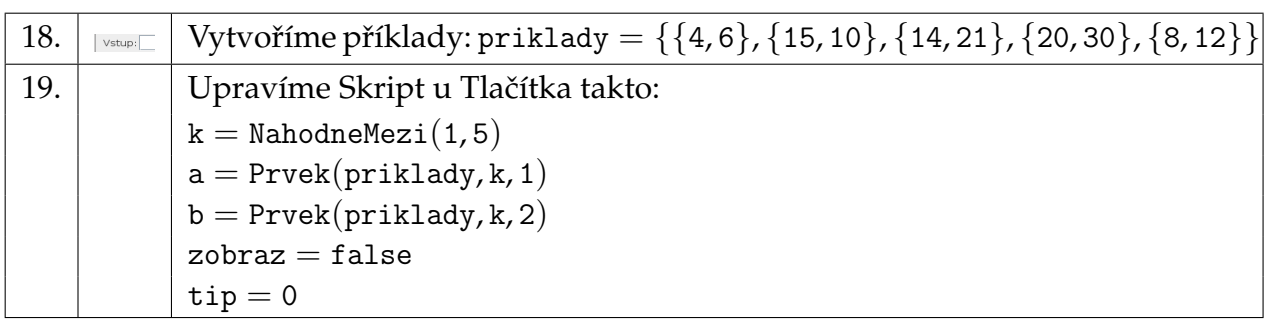

# <span id="page-29-0"></span>**Bakterie v mikroskopu**

Zadání: Pohled do mikroskopu, kde se množí tři druhy bakterií.

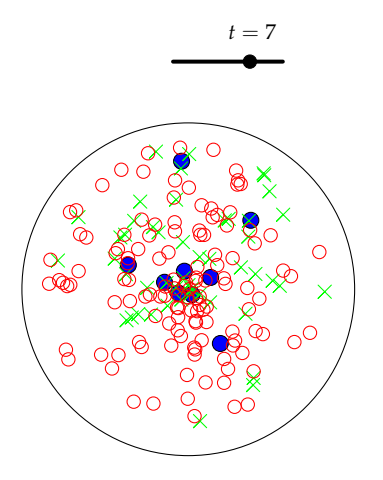

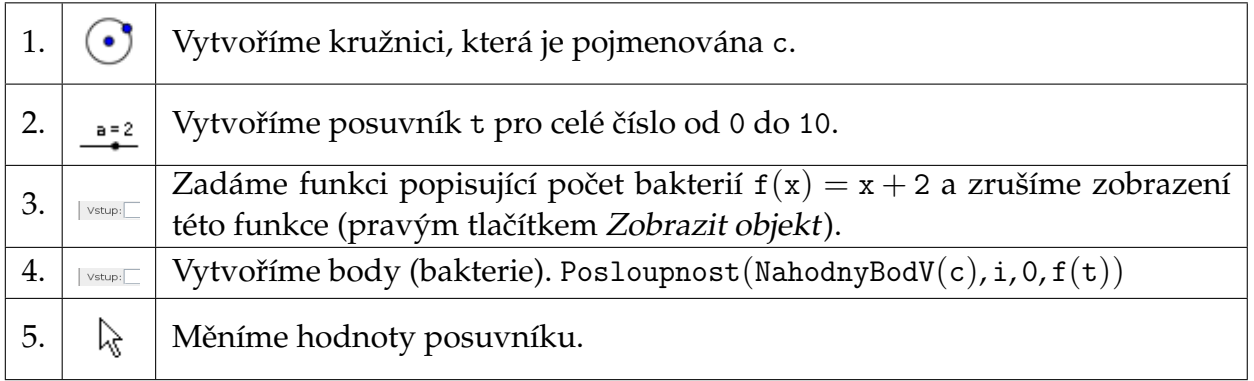

Přidáme další typy bakterií, jejichž počet je popsán kvadratickou nebo exponenciální funkcí.

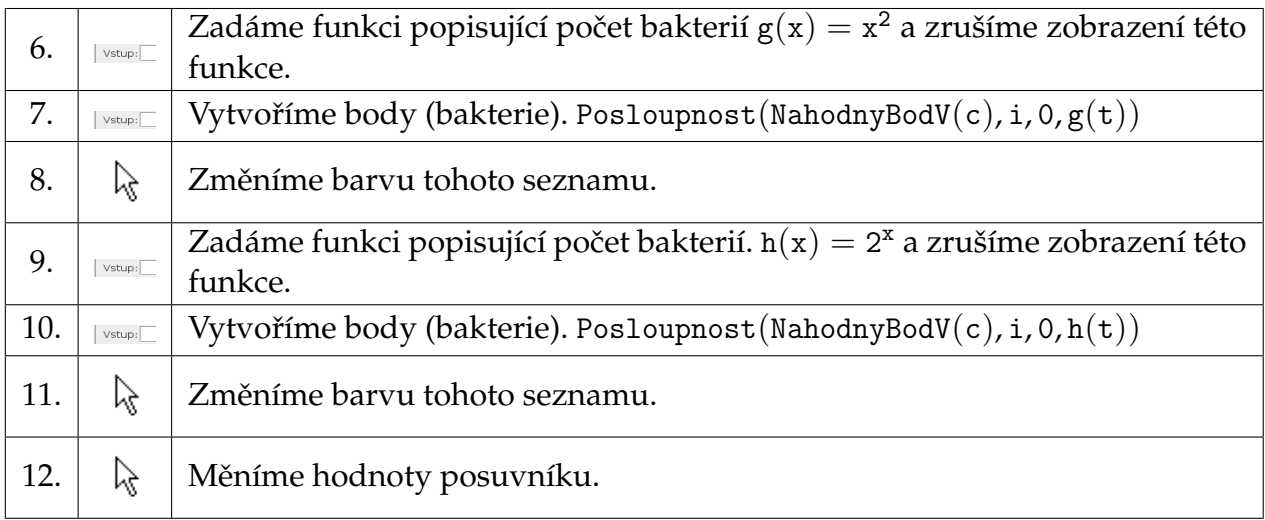

# <span id="page-30-0"></span>**Rez krychle ˇ**

Zadání: Vytvořte aplikaci na řez krychle ve stereometrii.

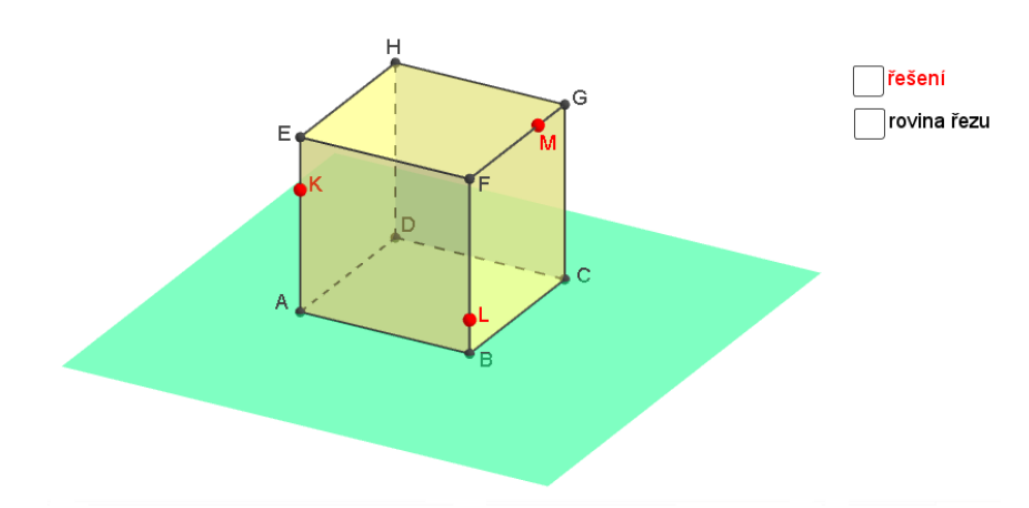

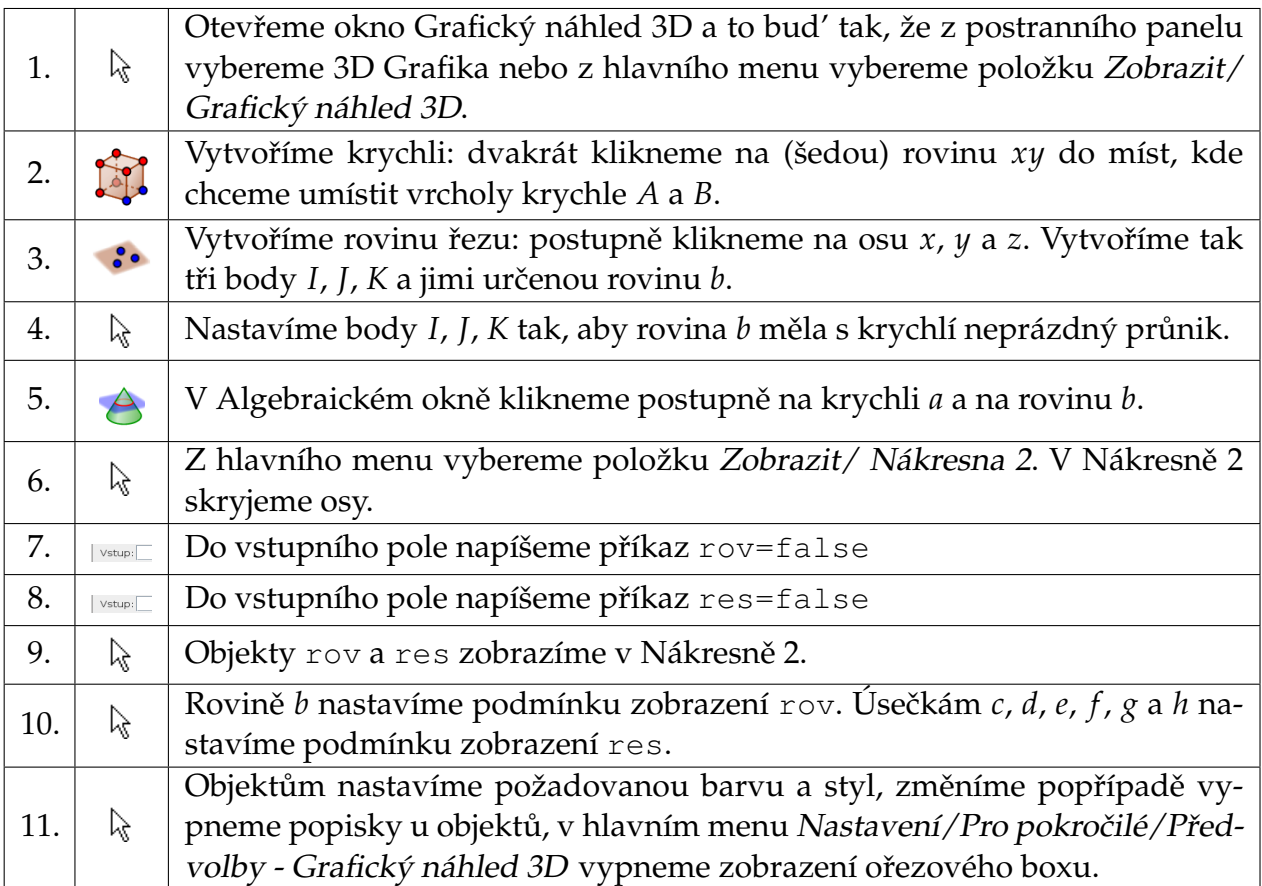

# **Obsah**

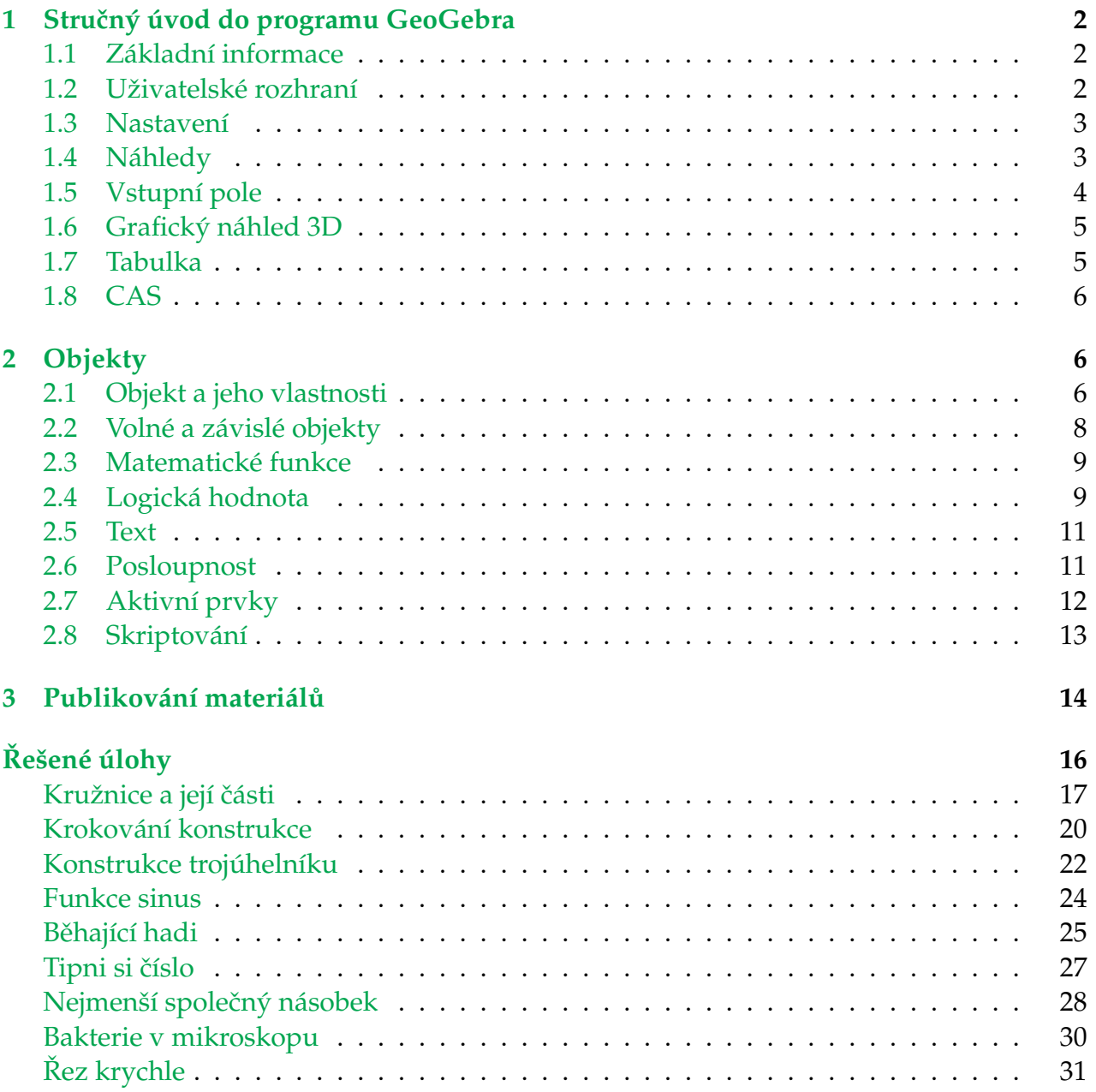